# [SOLUCIÓN DE DOS ESTUDIOS DE CASO BAJO EL USO DE TECNOLOGÍA CISCO](https://autoarchivo.unad.edu.co/pages/carga/revision.php?item_id=8162&estado=2) CCNA1 & CCNA2

## RONALD MAURICIO BERMUDEZ GONZALEZ

UNIVERSIDAD NACIONAL ABIERTA Y A DISTANCIA – UNAD ESCUELA DE CIENCIAS BASICAS TECNOLOGIA E INGENIERIA DIPLOMADO DE PROFUNDIZACION CISCO Bogotá D.C., Mayo 15 de 2020

# [SOLUCIÓN DE DOS ESTUDIOS DE CASO BAJO EL USO DE TECNOLOGÍA CISCO](https://autoarchivo.unad.edu.co/pages/carga/revision.php?item_id=8162&estado=2) CCNA1 & CCNA2

RONALD MAURICIO BERMUDEZ GONZALEZ

JOSE IGNACIO CARDONA TUTOR

UNIVERSIDAD NACIONAL ABIERTA Y A DISTANCIA – UNAD ESCUELA DE CIENCIAS BASICAS TECNOLOGIA E INGENIERIA DIPLOMADO DE PROFUNDIZACION CISCO Bogotá D.C., Mayo 15 de 2020

Nota de aceptación

Presidente del jurado

**Jurado** 

**Jurado** 

Bogotá D.C., Mayo 15 de 2020

### **CONTENIDO**

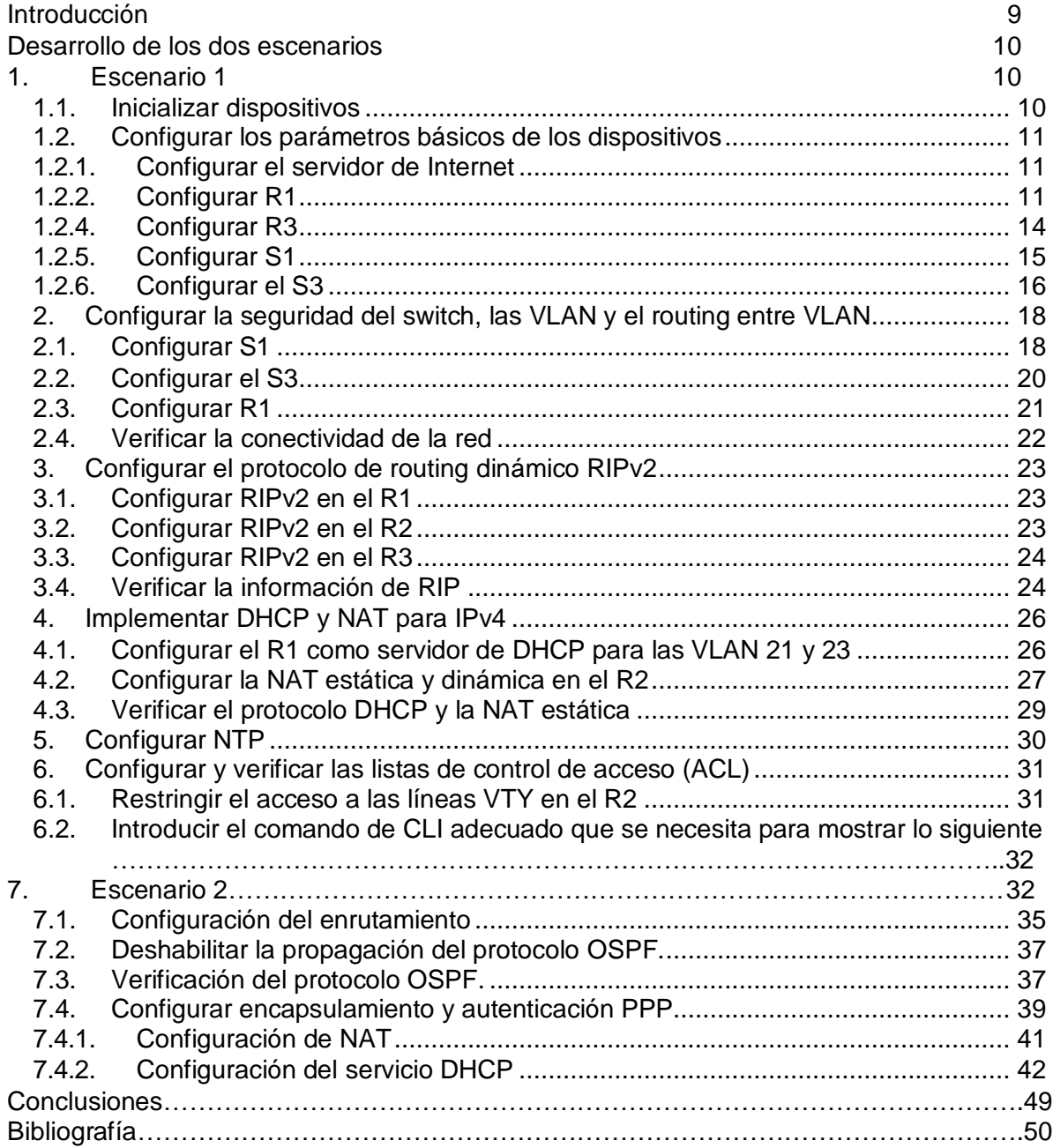

## LISTADO DE TABLAS

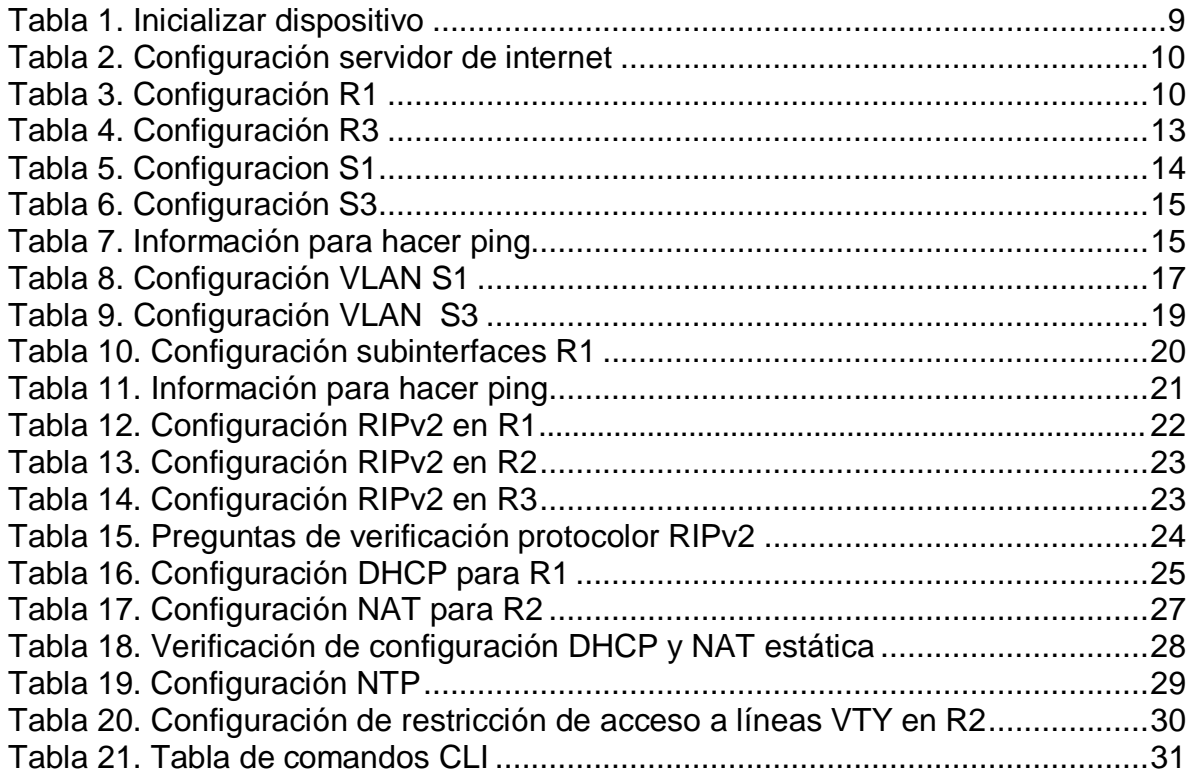

# TABLA DE FIGURAS

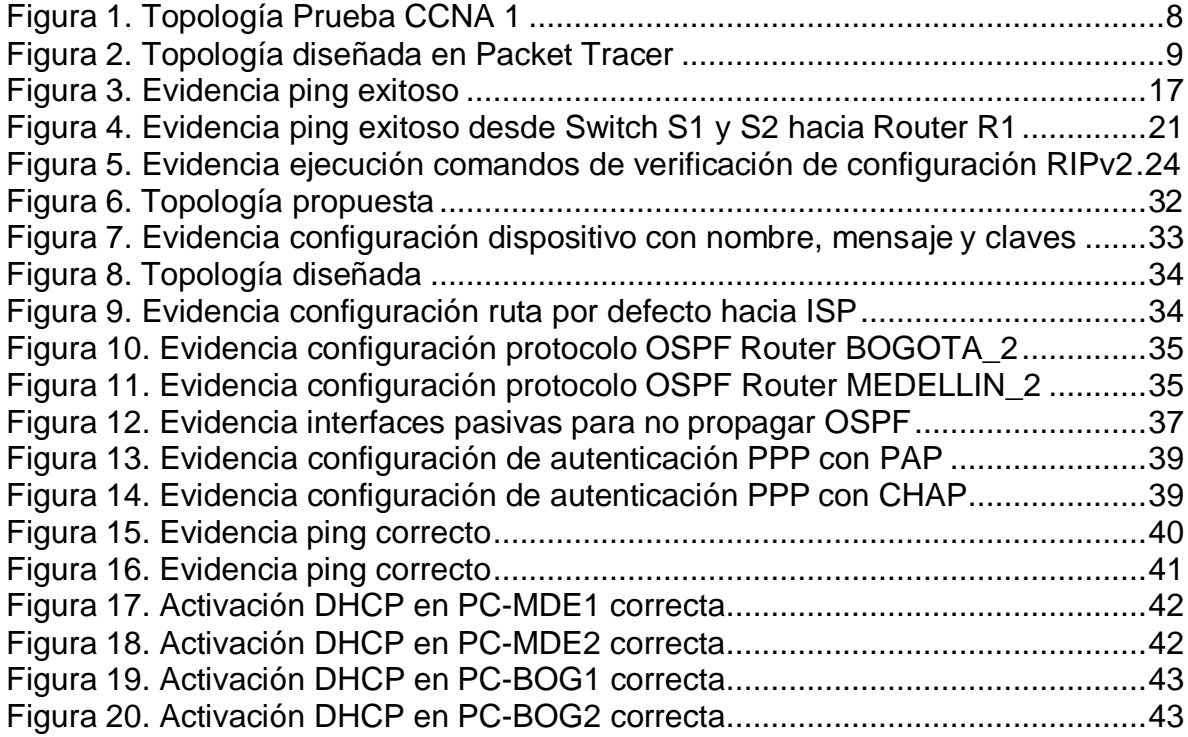

#### **RESUMEN**

La Universidad Nacional Abierta y a Distancia, durante el proceso de aprendizaje del diplomado de profundización CISCO, Nos permite el uso del software de simulación CISCO Packet Tracer, el cual es un programa que nos permite realizar la simulación de las redes, con este se busca experimentar los diferentes parámetros de configuración de una topología de red, que evidenciaremos a lo largo de nuestra profesión.

**Palabras clave:** CCNA1, CCNA2, CISCO.

#### **INTRODUCCIÓN**

<span id="page-7-0"></span>A través del presente documento se busca dar solución a las dos pruebas de habilidades relacionadas con el diplomado de profundización CISCO, en tal sentido, se dará respuesta a los interrogantes relacionados con ruteo dinámico RIPv2, protocolo DHCP, traducción de direcciones estáticas y dinámicas (NAT), listas de control de acceso (ACL) y el protocolo de tiempo cliente/servidor (NTP).

En la primera topología se busca implementar direccionamiento DHCP y ruteo dinámico RIPv2, se implementan subredes encapsulamiento dot1q y el uso de conexiones troncales y de acceso entre los swiches y el Router; en el mismo sentido, se implementa en esta topología el uso de 2 servidores, 1 de internet y el otro 1 servidor web.

Para la segunda topología, el ruteo dinámico se realiza a través de OSPF allí se propone una topología de comunicación tipo WAN entre dos ciudades Bogotá y Medellín, la comunicación se efectúa a través de OSPF y entre el ISP y los servidores Bogota1 y Medellín1 la comunicación se realiza con encapsulamiento PPP, uno de los routers de cada ciudad sirve como servidor DHCP para dar direcciones IPv4 a los host de las 4 redes LAN.

## **DESARROLLO DE LOS DOS ESCENARIOS**

#### <span id="page-8-1"></span><span id="page-8-0"></span>**1. Escenario 1**

Se debe configurar una red pequeña para que admita conectividad IPv4 e IPv6, seguridad de switches, routing entre VLAN, el protocolo de routing dinámico RIPv2, el protocolo de configuración de hosts dinámicos (DHCP), la traducción de direcciones de red dinámicas y estáticas (NAT), listas de control de acceso (ACL) y el protocolo de tiempo de red (NTP) servidor/cliente. Durante la evaluación, probará y registrará la red mediante los comandos comunes de CLI. Topología

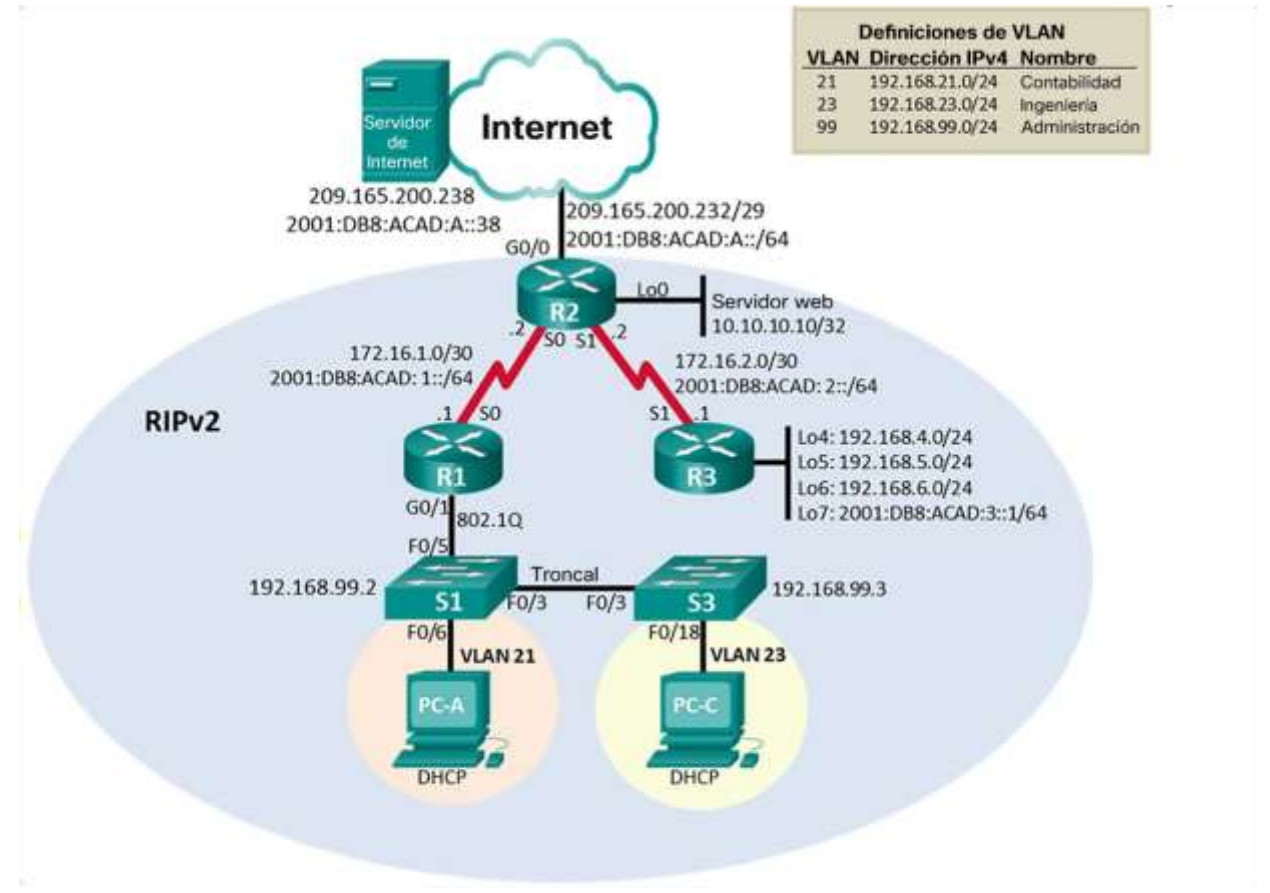

<span id="page-8-2"></span>Figura 1. Topología Prueba CCNA 1

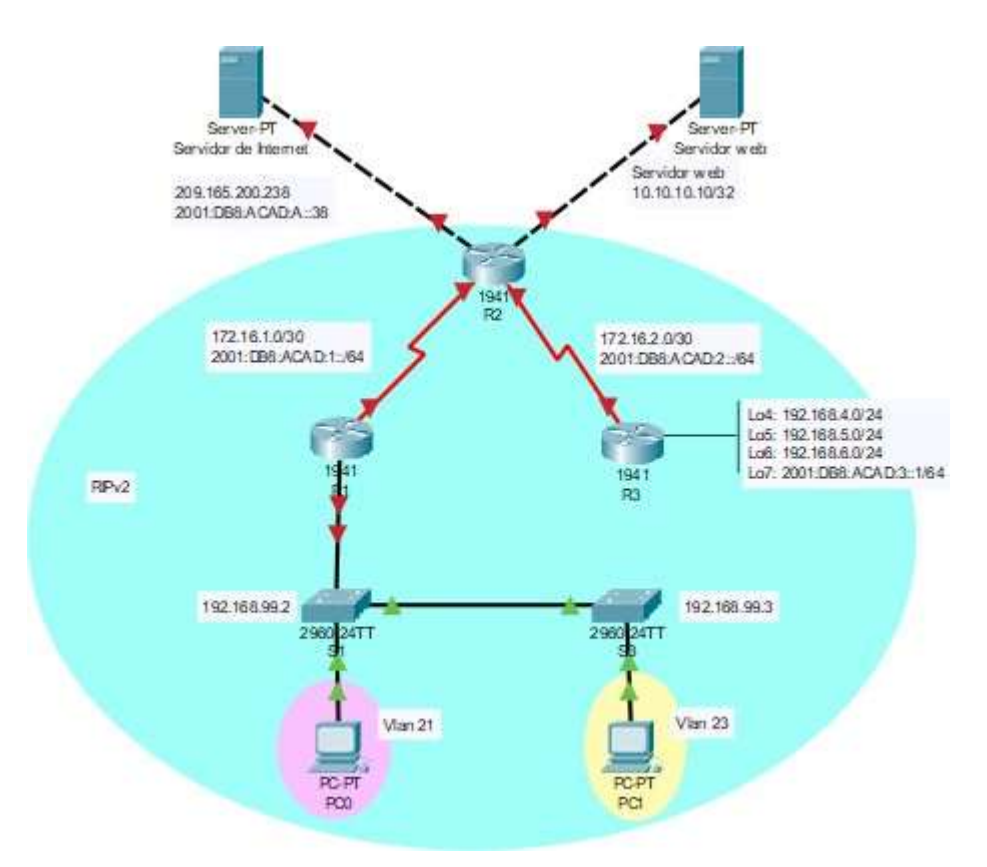

Figura 2. Topología diseñada en Packet Tracer

#### <span id="page-9-2"></span><span id="page-9-0"></span>**1.1. Inicializar dispositivos**

Para inicializar los dispositivos es necesario borrar las configuraciones existentes en los Router y Switch existentes en la topología, con base a los comandos descritos en la Tabla 1.

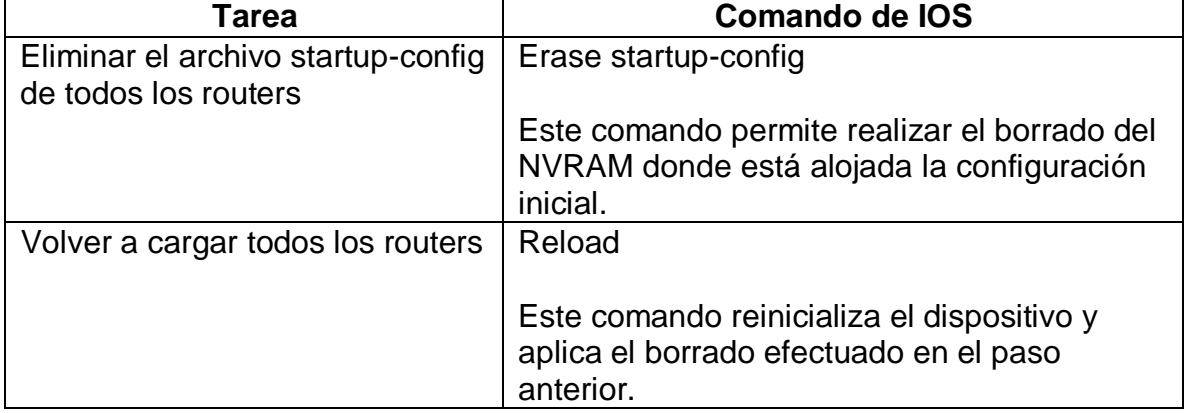

<span id="page-9-1"></span>Tabla 1. Inicializar dispositivo

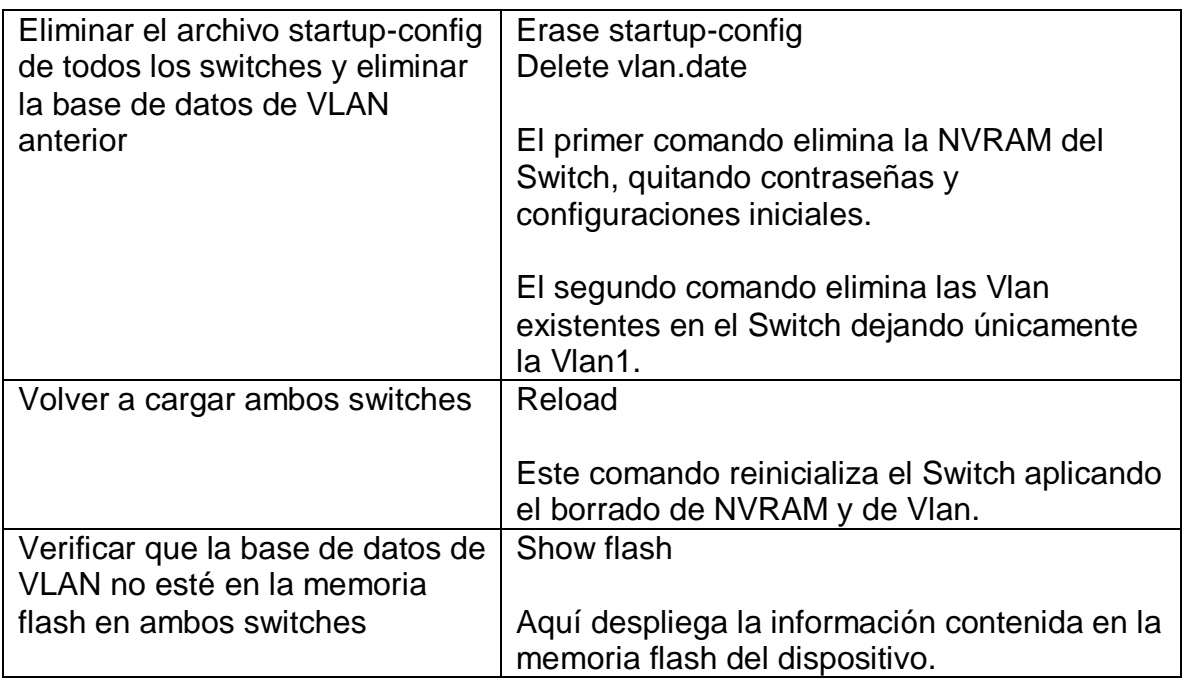

### <span id="page-10-0"></span>**1.2. Configurar los parámetros básicos de los dispositivos**

#### <span id="page-10-1"></span>**1.2.1. Configurar el servidor de Internet**

Se realiza la configuración inicial acorde a las direcciones dispuestas en la topología original, se omite el uso de la nube toda vez que se conecta el dispositivo a la interfaz Gigabit0/0.

| Elemento o tarea de<br>configuración | Especificación         |
|--------------------------------------|------------------------|
| Dirección IPv4                       | 209.165.200.238        |
| Máscara de subred para IPv4          | 255.255.255.248        |
| Gateway predeterminado               | 209.165.200.225        |
| Dirección IPv6/subred                | 2001:DB8:ACAD:A::38/64 |
| Gateway predeterminado IPv6          | 2001:DB8:ACAD:A::1     |

<span id="page-10-3"></span>Tabla 2. Configuración servidor de internet

#### <span id="page-10-2"></span>**1.2.2. Configurar R1**

Se procede a configurar el Router R1 con la información dispuesta en la topología inicial.

<span id="page-10-4"></span>Tabla 3. Configuración R1

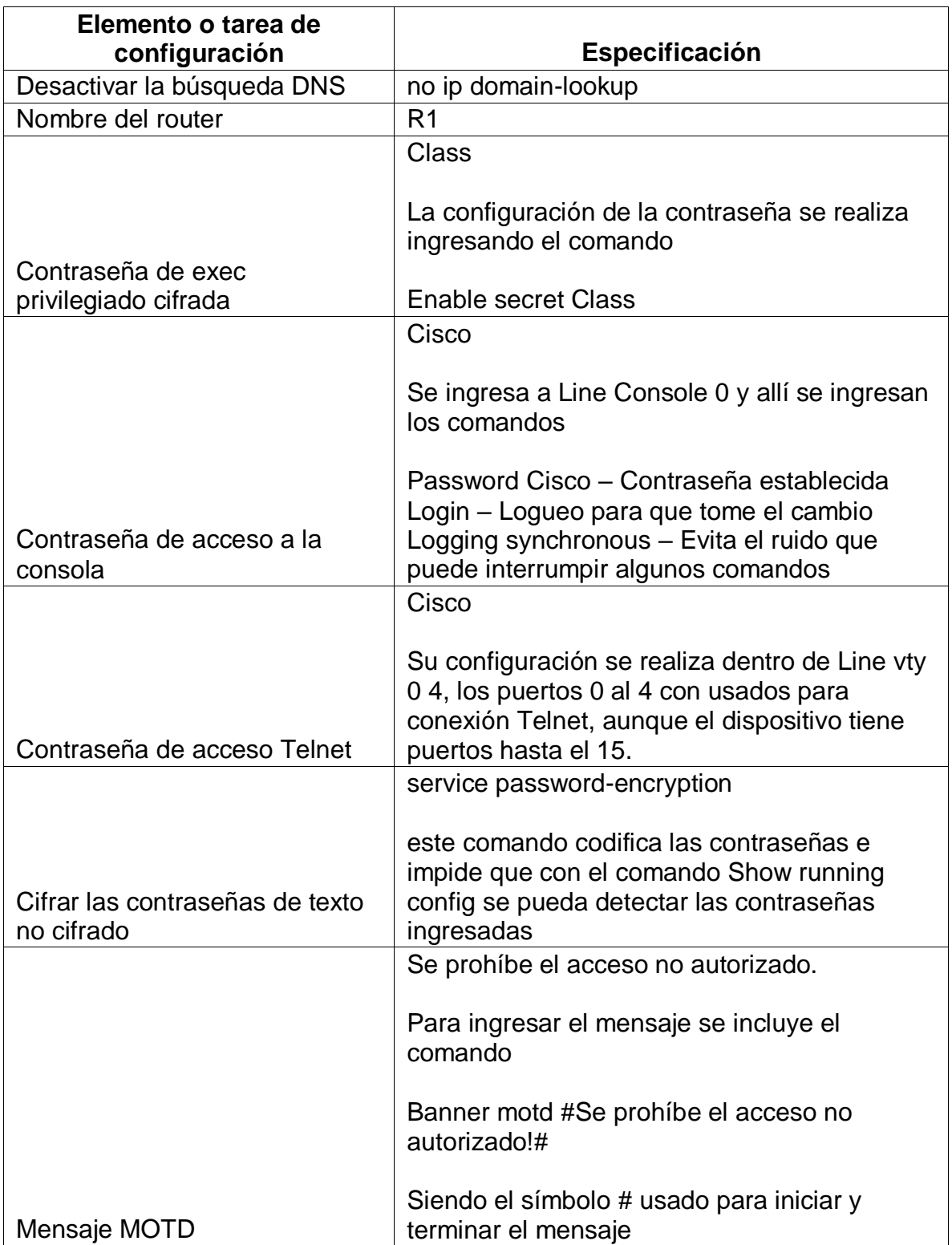

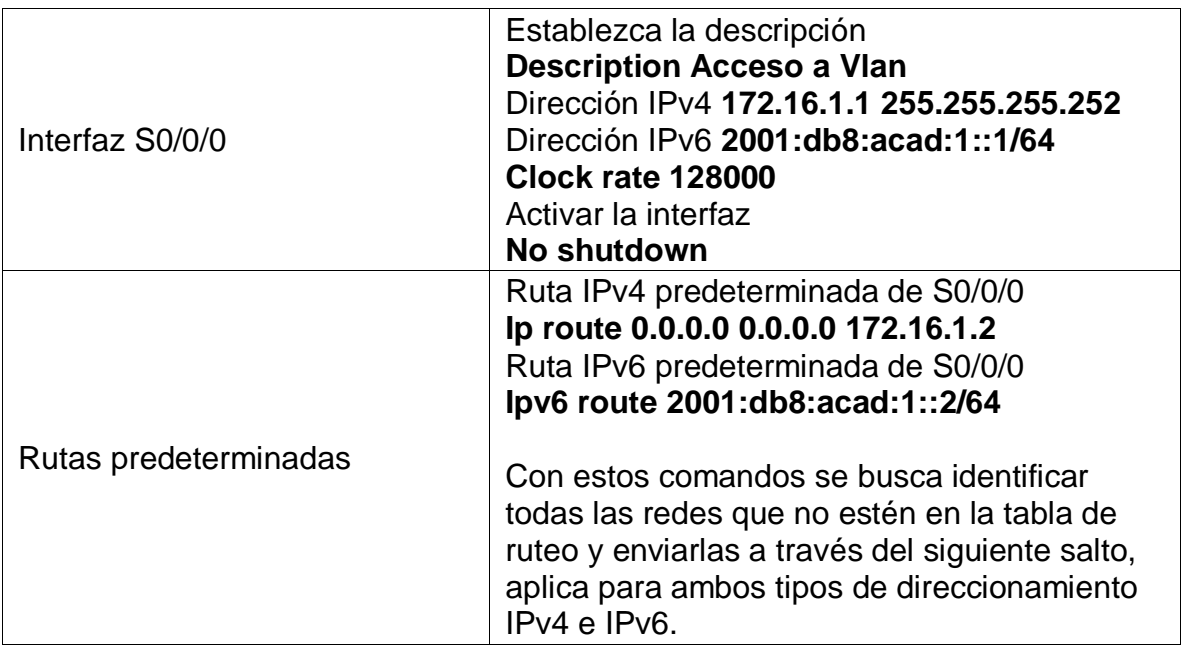

**Nota:** Todavía no configure G0/1.

## **1.2.3. Configurar R2**

Se procede a configurar el Router R2 con la información dispuesta en la topología inicial, la configuración aplicada se explica en el Router R1.

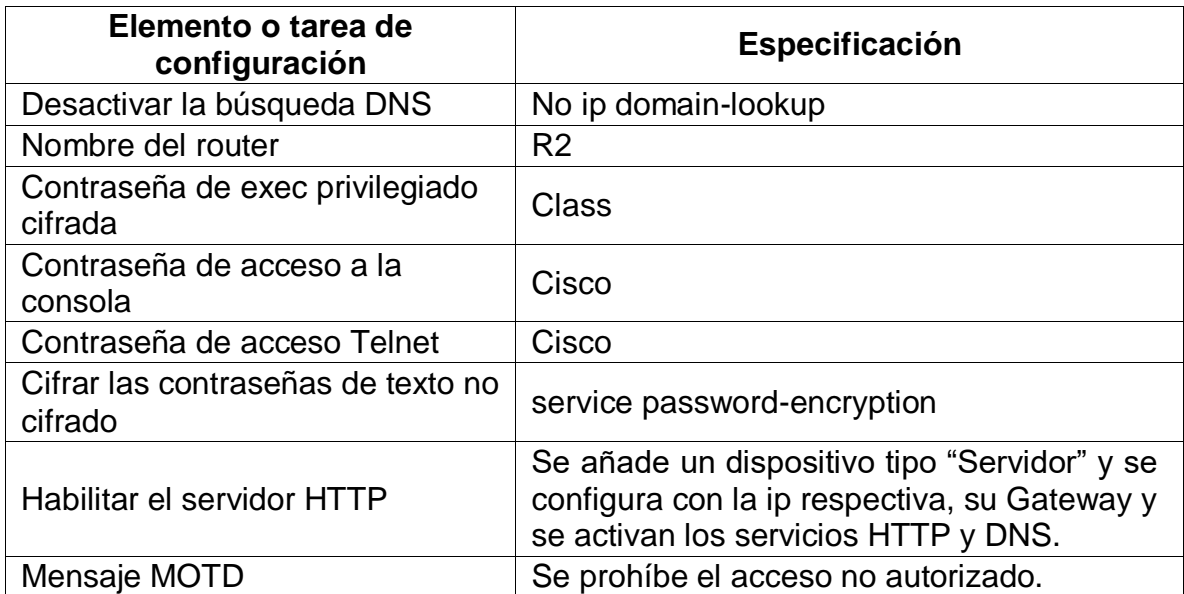

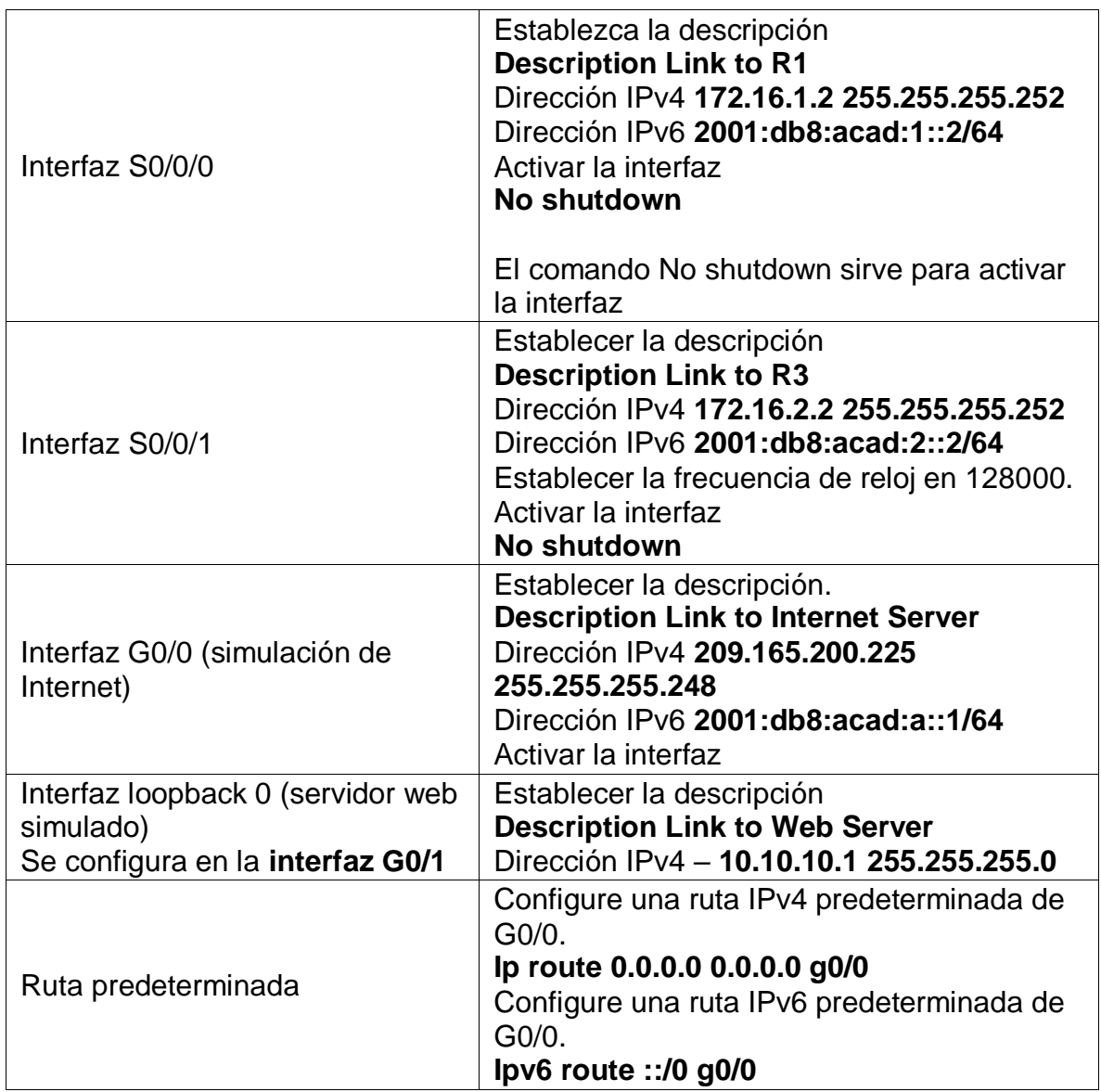

Se omite el inicio dado que es similar al de R1

# <span id="page-13-0"></span>**1.2.4. Configurar R3**

Se procede a configurar el Router R3 con la información dispuesta en la topología inicial.

<span id="page-13-1"></span>Tabla 4. Configuración R3

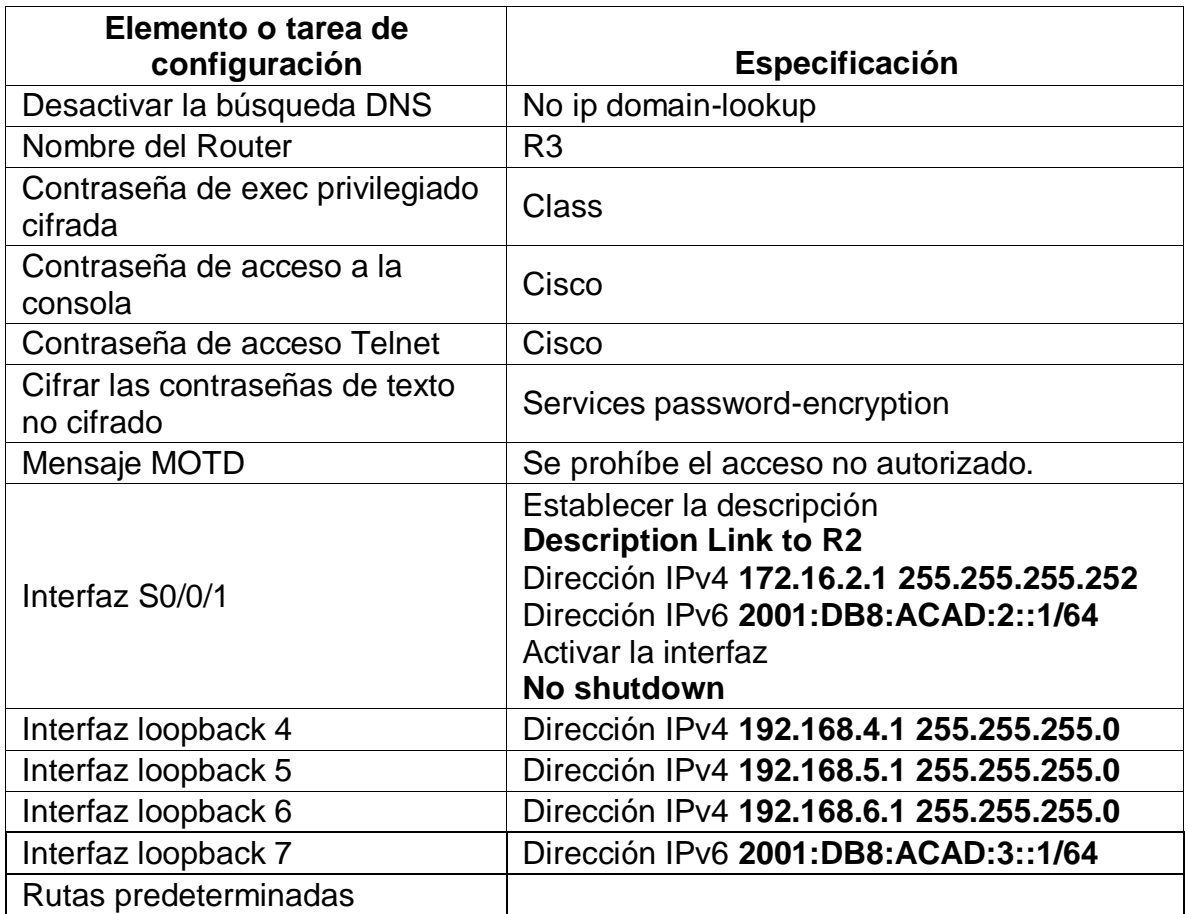

# <span id="page-14-0"></span>**1.2.5. Configurar S1**

Se procede a configurar el Switch S1 con la información dispuesta en la topología inicial.

<span id="page-14-1"></span>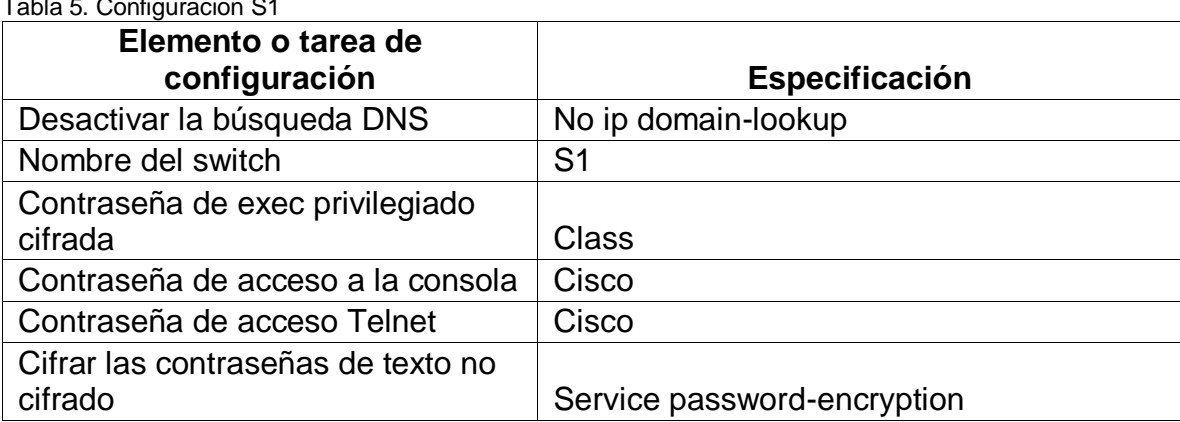

Tabla 5. Configuracion S1

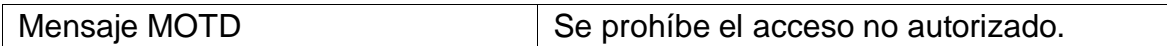

#### <span id="page-15-0"></span>**1.2.6. Configurar el S3**

Se procede a configurar el Switch S1 con la información dispuesta en la topología inicial.

<span id="page-15-1"></span>Tabla 6. Configuración S3

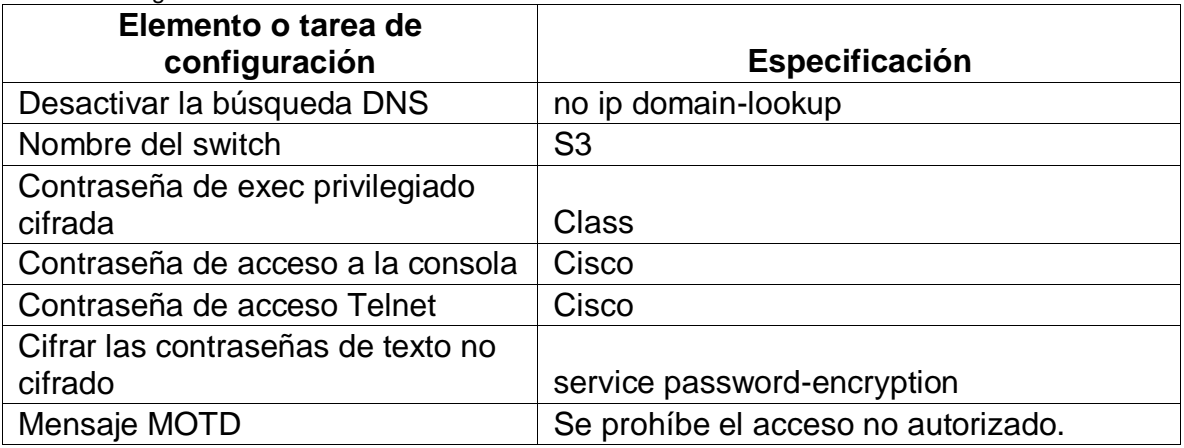

#### **1.3. Verificar la conectividad de la red**

Se hace uso del comando ping para verificar conexión

Se usa la siguiente tabla para incorporar las direcciones IP y dispositivos desde el cual se realiza el ping.

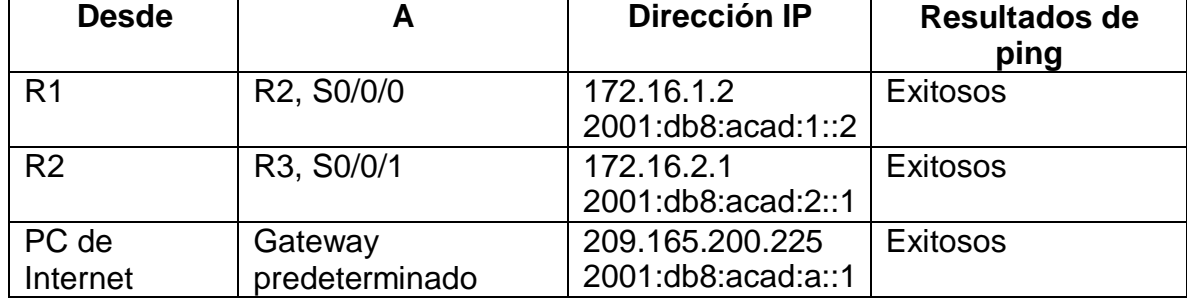

<span id="page-15-2"></span>Tabla 7. Información para hacer ping

**Nota:** Quizá sea necesario deshabilitar el firewall de las computadoras para que los pings se realicen correctamente.

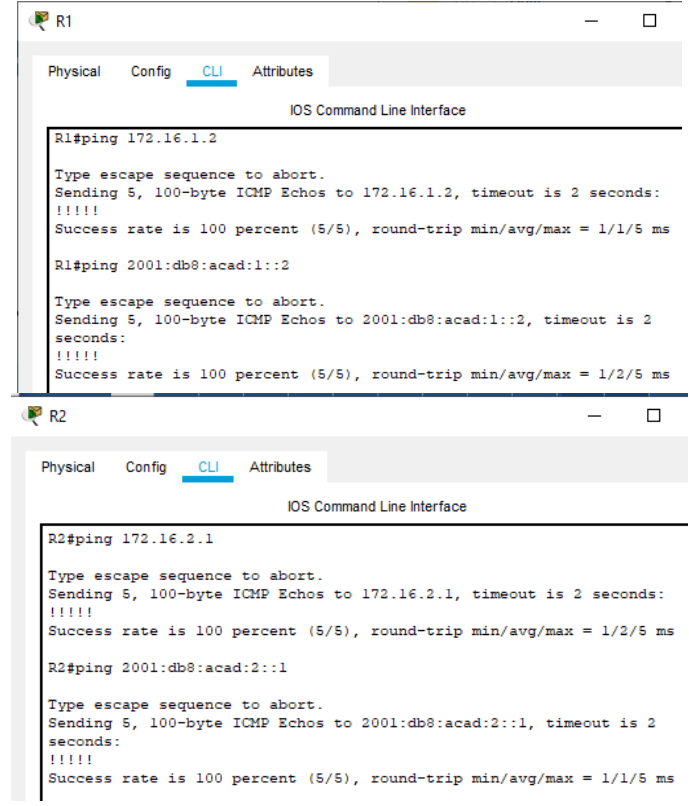

En estos casos los Router están comunicándose bien con aquellos Router que fungen como vecinos y están conectados directamente en su tabla de ruteo.

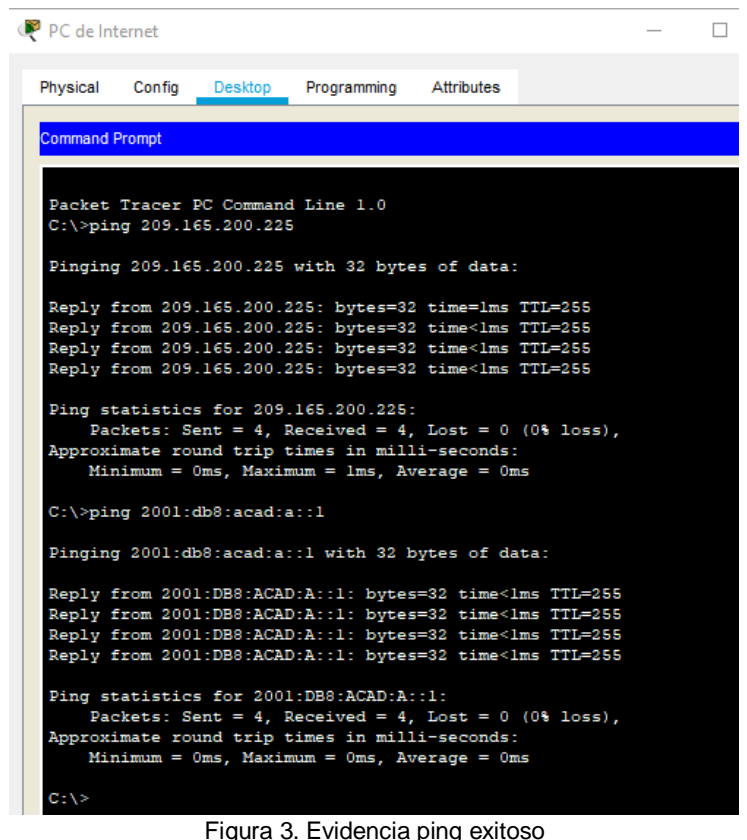

<span id="page-17-3"></span>Como se observa la configuración es correcta pues hay comunicación entre los dispositivos y el Router.

#### <span id="page-17-0"></span>**2. Configurar la seguridad del switch, las VLAN y el routing entre VLAN**

#### <span id="page-17-1"></span>**2.1. Configurar S1**

Se realiza la configuración con base a la topología y dentro de los parámetros descritos en la siguiente tabla:

<span id="page-17-2"></span>Tabla 8. Configuración VLAN S1

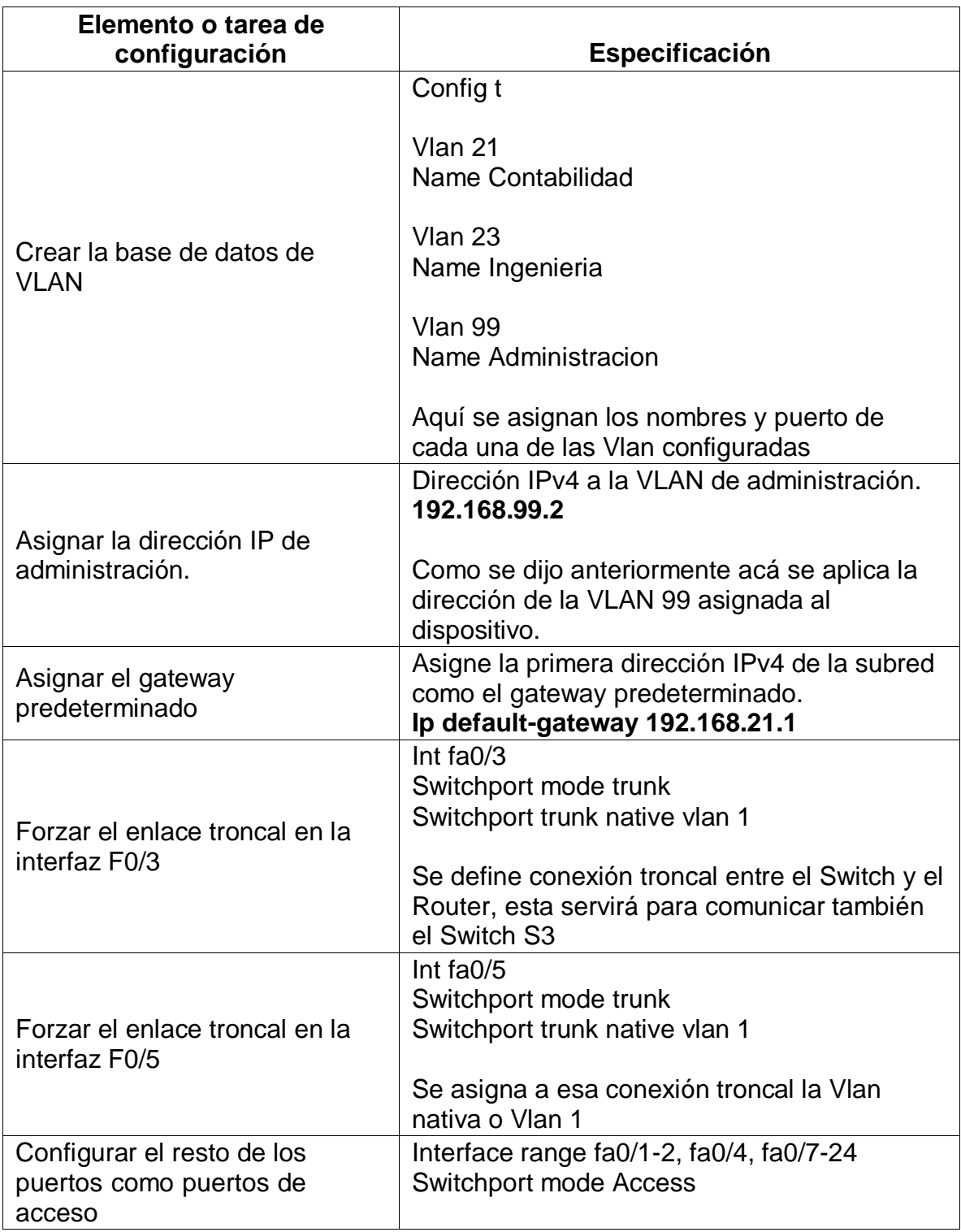

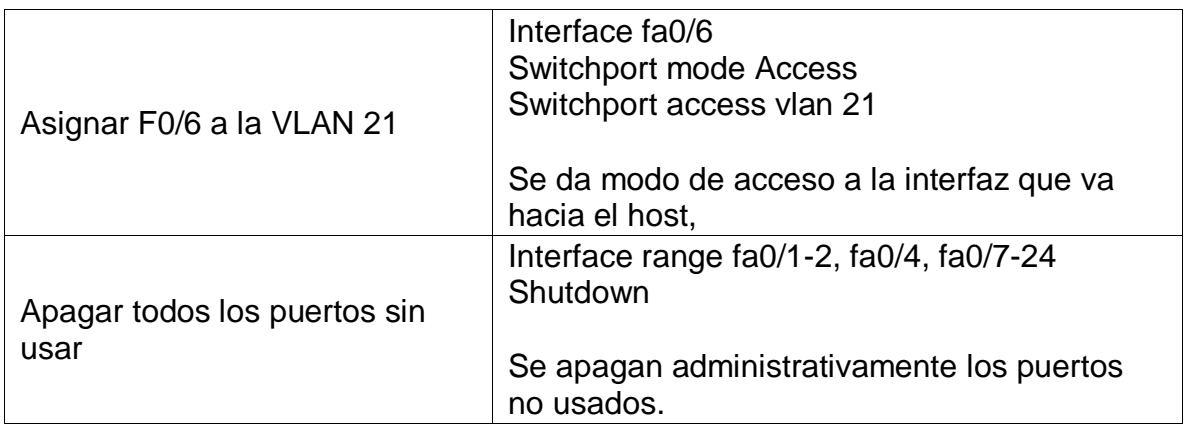

# <span id="page-19-0"></span>**2.2. Configurar el S3**

Se realiza la configuración con base a la topología y dentro de los parámetros descritos en la siguiente tabla:

<span id="page-19-1"></span>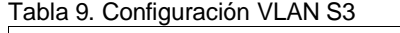

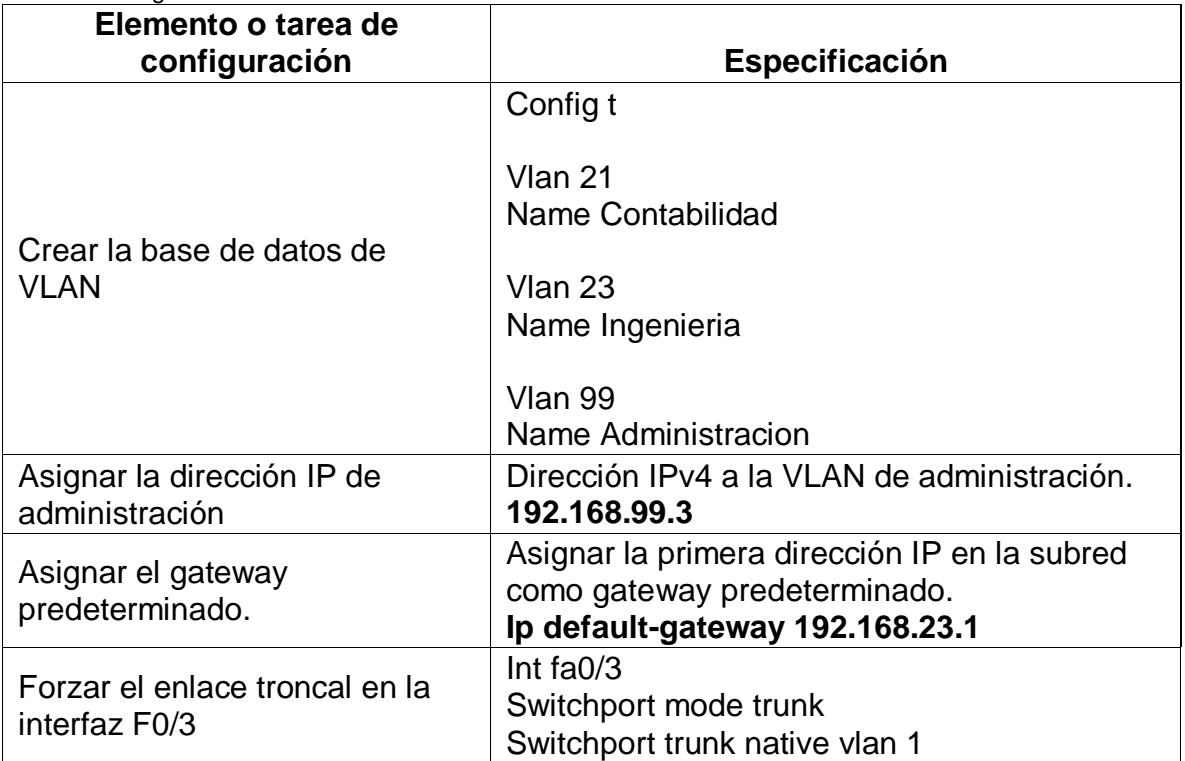

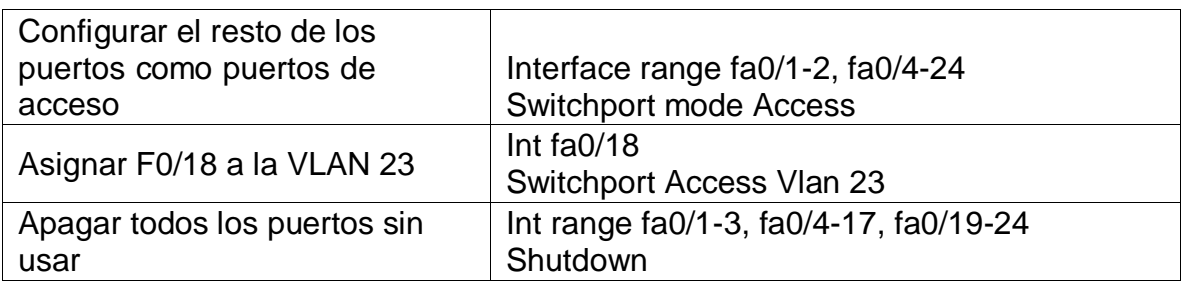

# <span id="page-20-0"></span>**2.3. Configurar R1**

Se realiza la configuración con base a la topología y dentro de los parámetros descritos en la siguiente tabla:

| Elemento o tarea de<br>configuración            | Especificación                                                                                                    |
|-------------------------------------------------|----------------------------------------------------------------------------------------------------|
|                                                 | Config t<br>Int g0/1.21<br>Description Lan de Contabilidad                                                              |
| Configurar la subinterfaz 802.1Q<br>.21 en G0/1 | lp add 192.168.21.1 255.255.255.0                                                                                       |
|                                                 | Aquí se configura la subinterfaz que sale por<br>la interfaz física Gigabit 0/1 y donde se dará<br>acceso a la VLAN 21. |
|                                                 | Int g0/1.23                                                                                                    |
| Configurar la subinterfaz 802.1Q<br>.23 en G0/1 | Description Lan de Ingenieria<br>lp add 192.168.23.1 255.255.255.0                                                      |
|                                                 | Se da acceso a la VLAN 23 creando su<br>subinterfaz por la misma interfaz física.                                       |
|                                                 | Int $q0/1.99$                                                                                                    |
| Configurar la subinterfaz 802.1Q<br>.99 en G0/1 | Description Lan de Administracion<br>lp add 192.168.99.1 255.255.255.0                                                  |
|                                                 | Se asigna acceso a VLAN99                                                                                               |
|                                                 | Int $g0/0$                                                                                                    |
| Activar la interfaz G0/1                        | No shutdown                                                                                                    |
|                                                 | Se activa la interfaz y sus subinterfaces                                                                               |

<span id="page-20-1"></span>Tabla 10. Configuración subinterfaces R1

#### <span id="page-21-0"></span>**2.4. Verificar la conectividad de la red**

Se hace uso del comando ping para verificar conexión

Se usa la siguiente tabla para incorporar las direcciones IP y dispositivos desde el cual se realiza el ping.

<span id="page-21-1"></span>Tabla 11. Información para hacer ping

| <b>Desde</b>   |                       | Dirección IP | <b>Resultados de</b> |
|----------------|-----------------------|--------------|----------------------|
|                |                       |              | ping                 |
| S <sub>1</sub> | R1, dirección VLAN 99 | 192.168.99.1 | Exitoso              |
| S <sub>3</sub> | R1, dirección VLAN 99 | 192.168.99.1 |                      |
| S <sub>1</sub> | R1, dirección VLAN 21 | 192.168.21.1 | Exitoso              |
| S <sub>3</sub> | R1, dirección VLAN 23 | 192.168.23.1 |                      |

```
Sl#ping 192.168.99.1
Type escape sequence to abort.
Sending 5, 100-byte ICMP Echos to 192.168.99.1, timeout is 2 seconds:
11111
Success rate is 100 percent (5/5), round-trip min/avg/max = 0/0/1 ms
Sl#ping 192.168.21.1
Type escape sequence to abort.
Sending 5, 100-byte ICMP Echos to 192.168.21.1, timeout is 2 seconds:
-11111
Success rate is 100 percent (5/5), round-trip min/avg/max = 0/0/0 ms
S3#ping 192.168.99.1
Type escape sequence to abort.
Sending 5, 100-byte ICMP Echos to 192.168.99.1, timeout is 2 seconds:
11111Success rate is 100 percent (5/5), round-trip min/avg/max = 0/0/1 ms
S3#ping 192.168.23.1
Type escape sequence to abort.
Sending 5, 100-byte ICMP Echos to 192.168.23.1, timeout is 2 seconds:
11111Success rate is 100 percent (5/5), round-trip min/avg/max = 0/0/1 ms
```
Figura 4. Evidencia ping exitoso desde Switch S1 y S2 hacia Router R1

<span id="page-21-2"></span>Los ping anteriores, evidencian que los Switch fueron bien configurados pues tienen conexión con sus Gateway predeterminados para las VLAN 21, 23 y 99.

## <span id="page-22-0"></span>**3. Configurar el protocolo de routing dinámico RIPv2**

#### <span id="page-22-1"></span>**3.1. Configurar RIPv2 en el R1**

Para configurar realizar la configuración RIPv2 en R1 se tendrá en cuenta la información que brinda la topología y los datos de la siguiente tabla:

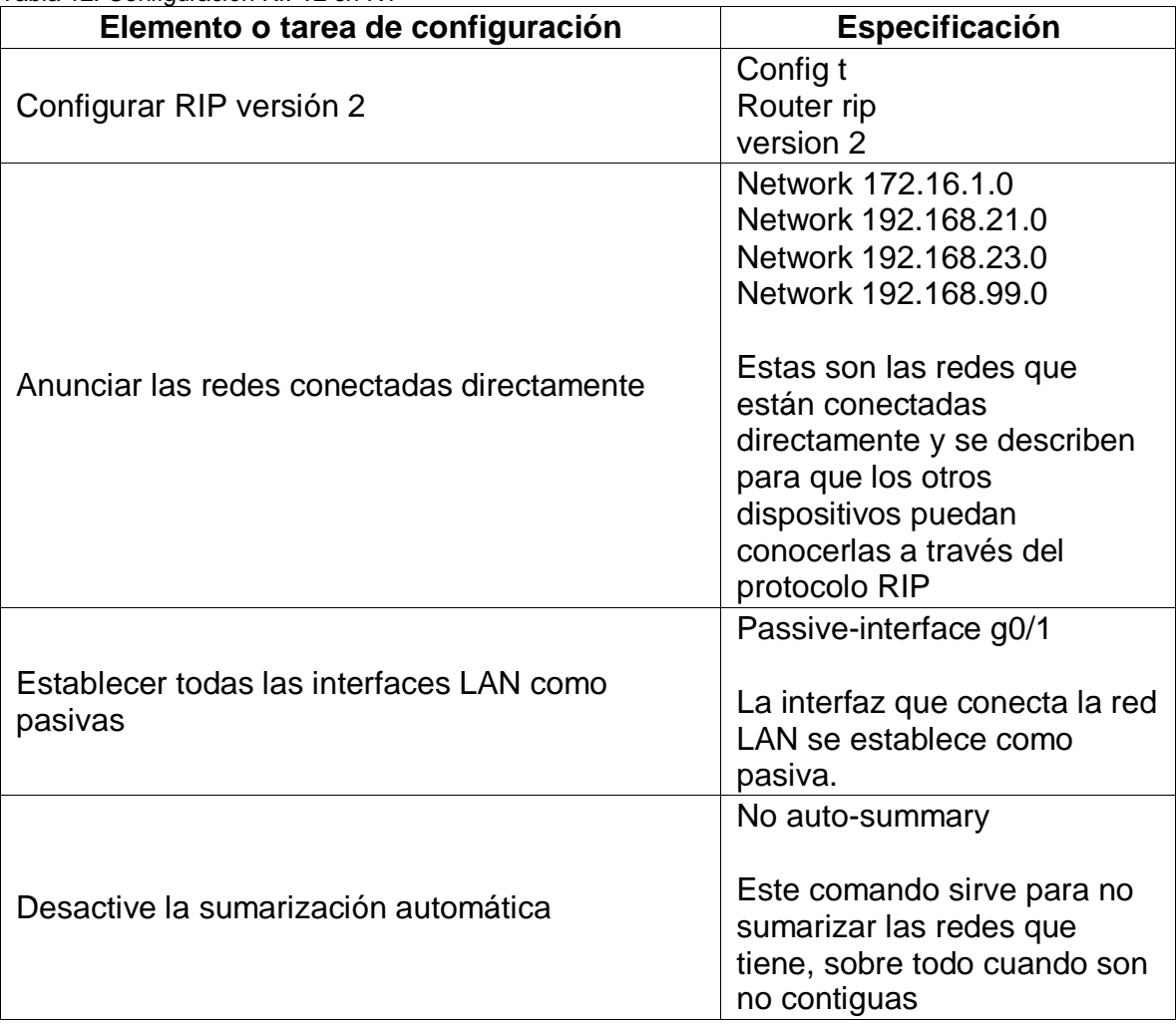

<span id="page-22-3"></span>Tabla 12. Configuración RIPv2 en R1

## <span id="page-22-2"></span>**3.2. Configurar RIPv2 en el R2**

Para configurar realizar la configuración RIPv2 en R2 se tendrá en cuenta la información que brinda la topología y los datos de la siguiente tabla:

<span id="page-23-2"></span>Tabla 13. Configuración RIPv2 en R2

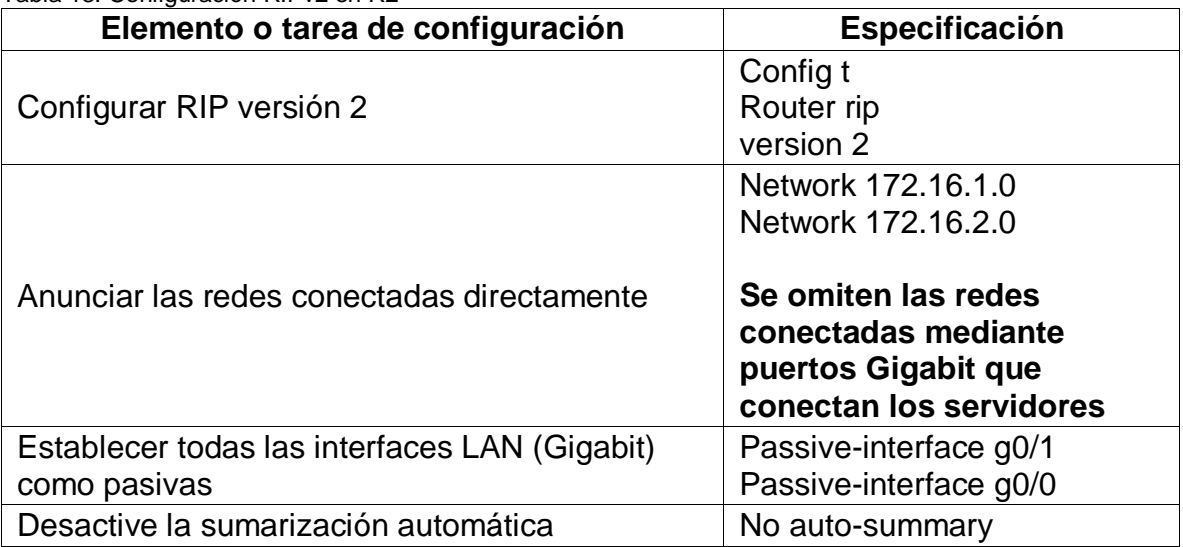

#### <span id="page-23-0"></span>**3.3. Configurar RIPv2 en el R3**

Para configurar realizar la configuración RIPv2 en R2 se tendrá en cuenta la información que brinda la topología y los datos de la siguiente tabla:

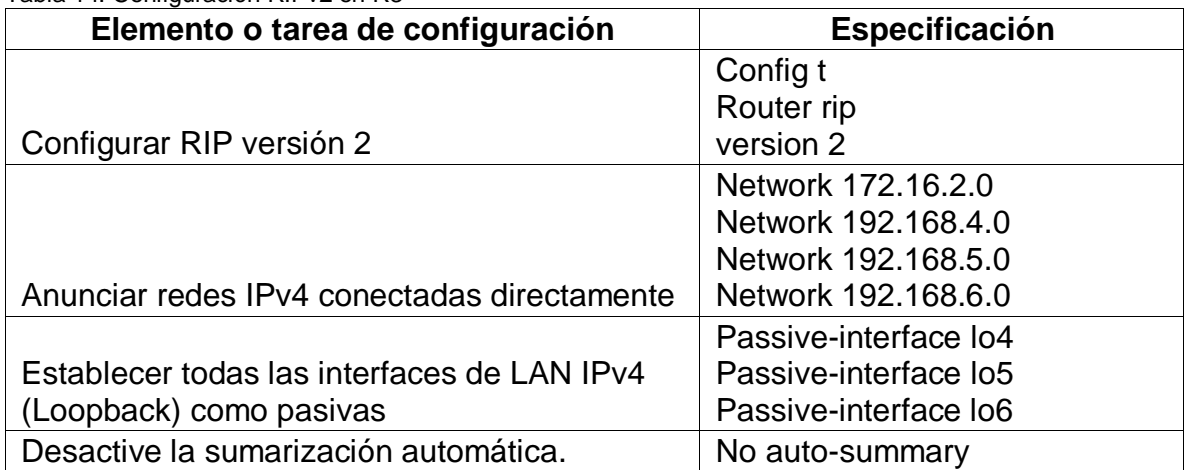

<span id="page-23-3"></span>Tabla 14. Configuración RIPv2 en R3

#### <span id="page-23-1"></span>**3.4. Verificar la información de RIP**

Verifique que RIP esté funcionando como se espera. Introduzca el comando de CLI adecuado para obtener la siguiente información:

<span id="page-24-0"></span>Tabla 15. Preguntas de verificación protocolor RIPv2

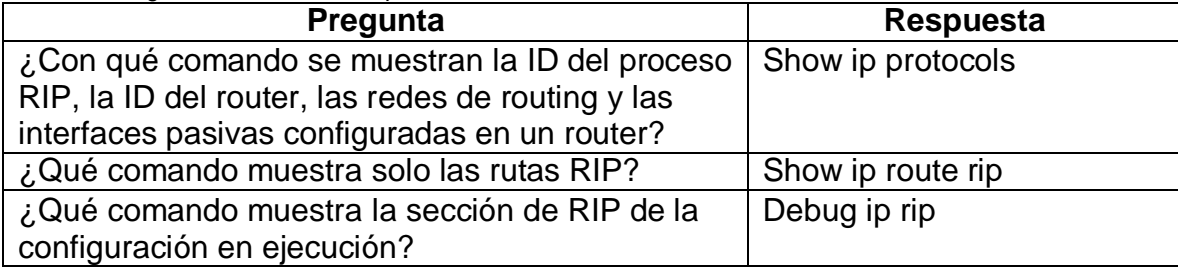

```
Rl#show ip protocols
Routing Protocol is "rip"
 Sending updates every 30 seconds, next due in 24 seconds
Invalid after 180 seconds, hold down 180, flushed after 240
Outgoing update filter list for all interfaces is not set
 Incoming update filter list for all interfaces is not set
Redistributing: rip
Default version control: send version 2, receive 2
  Interface
                 Send Recv Triggered RIP Key-chain
  Serial0/0/0
                         \mathbf{2}GigabitEthernet0/1.21 2
                               \overline{2}GigabitEthernet0/1.23 2
                               \overline{2}GigabitEthernet0/1.99 2
                               \overline{2}Automatic network summarization is not in effect
Maximum path: 4
Routing for Networks:
            172.16.0.0
            192 168 21 0
            192.168.23.0
            192.168.99.0
Passive Interface(s):
            GigabitEthernet0/1
 Routing Information Sources:
                                        Last Update<br>00:00:07
           Gateway Distance
                              120
            172.16.1.2
 Distance: (default is 120)
 Rl#show ip route rip
     172.16.0.0/16 is variably subnetted, 3 subnets, 2 masks
        172.16.2.0/30 [120/1] via 172.16.1.2, 00:00:13, Serial0/0/0
\mathbf{R}192.168.4.0/24 [120/2] via 172.16.1.2, 00:00:13, Serial0/0/0
 \mathbb{R}\mathbf{R}^{\top}192.168.5.0/24 [120/2] via 172.16.1.2, 00:00:13, Serial0/0/0
      192.168.6.0/24 [120/2] via 172.16.1.2, 00:00:13, Serial0/0/0
 \mathbf R192.168.99.0/24 is variably subnetted, 2 subnets, 2 masks
R1#Rl#debug ip rip
RIP protocol debugging is on
R1#RIP: sending v2 update to 224.0.0.9 via Serial0/0/0 (172.16.1.1)
RIP: build update entries
      192.168.21.0/24 via 0.0.0.0, metric 1, tag 0
       192.168.23.0/24 via 0.0.0.0, metric 1, tag 0
      192.168.99.0/24 via 0.0.0.0, metric 1, tag 0
 Figura 5. Evidencia ejecución comandos de verificación de configuración RIPv2
```
<span id="page-24-1"></span>Como ser observa el protocolo activado en el Router R1 es RIP, muestra cuales son sus redes conectadas por ruteo y cuales interfaces tiene en modo pasivo, nos brinda información acerca del Gateway o puerta de enlace predeterminada.

El comando show ip rute nos muestra las redes conectadas a través de protocolo RIP, y finalmente el debug ip route nos muestra las conexiones de Gateway de las Vlan.

## <span id="page-25-0"></span>**4. Implementar DHCP y NAT para IPv4**

# <span id="page-25-1"></span>**4.1. Configurar el R1 como servidor de DHCP para las VLAN 21 y 23**

Las tareas de configuración para R1 incluyen las siguientes:

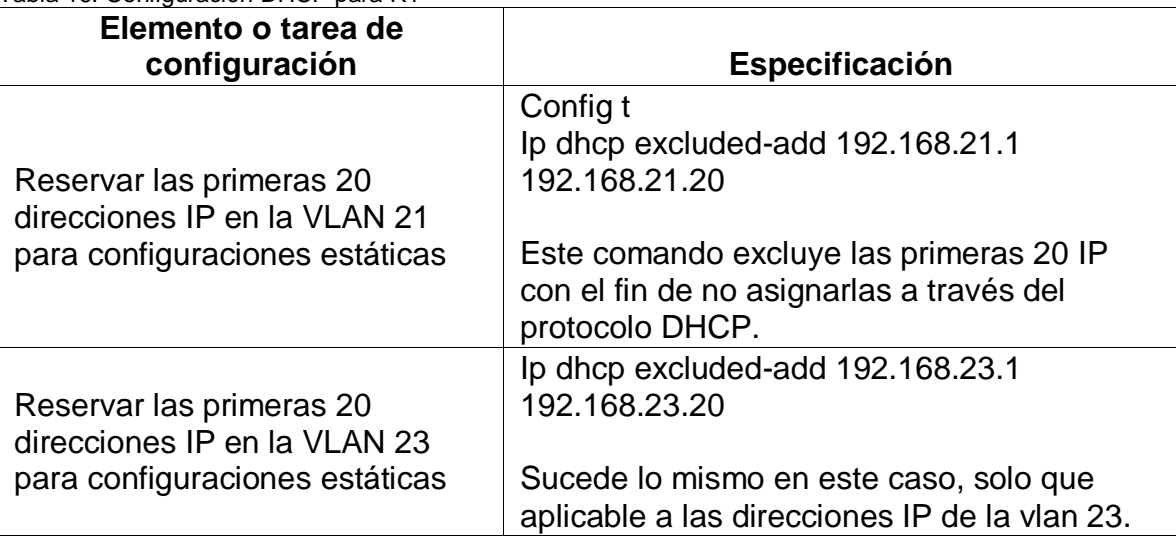

<span id="page-25-2"></span>Tabla 16. Configuración DHCP para R1

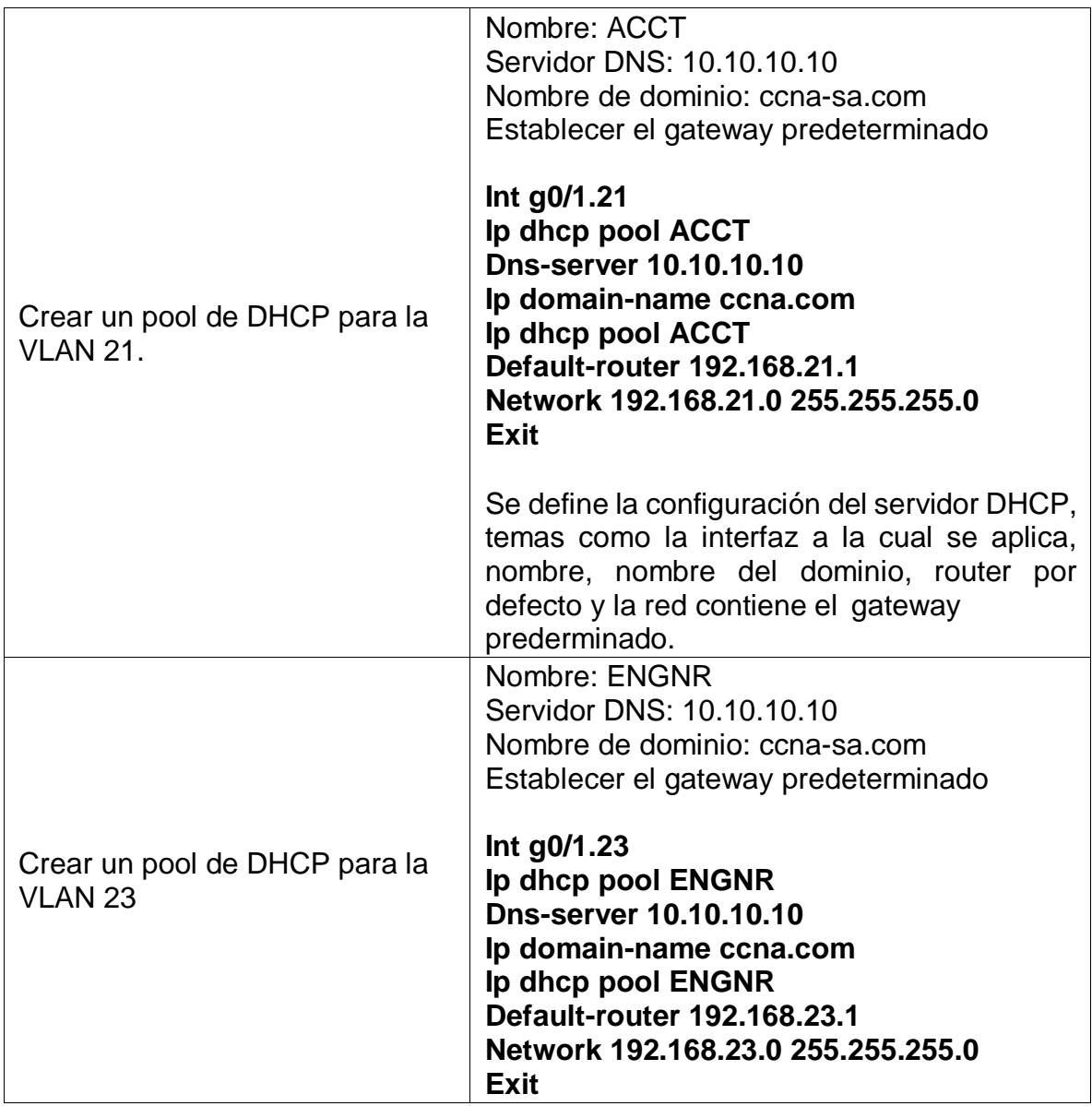

# <span id="page-26-0"></span>**4.2. Configurar la NAT estática y dinámica en el R2**

La configuración del R2 incluye las siguientes tareas:

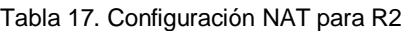

<span id="page-27-0"></span>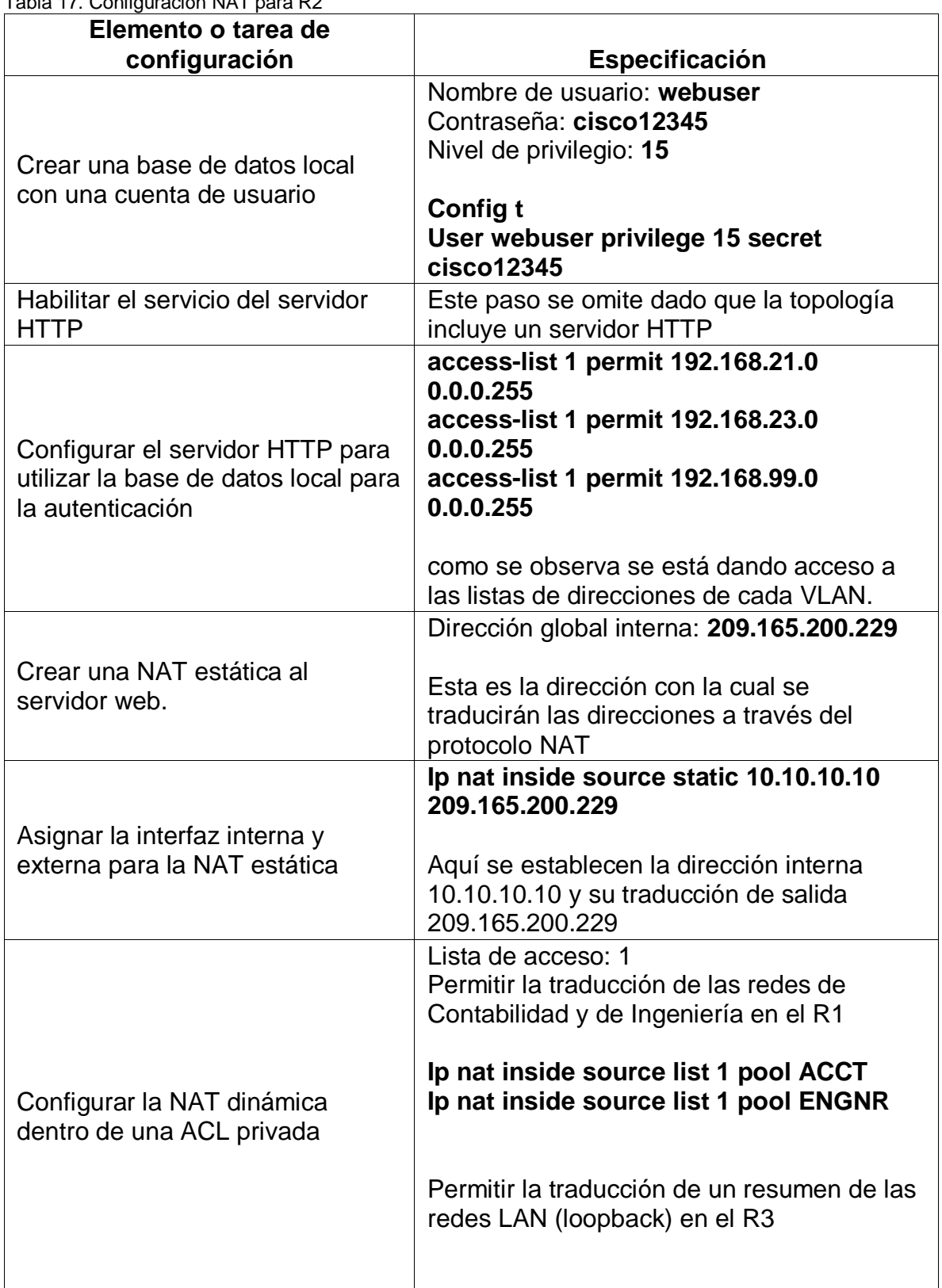

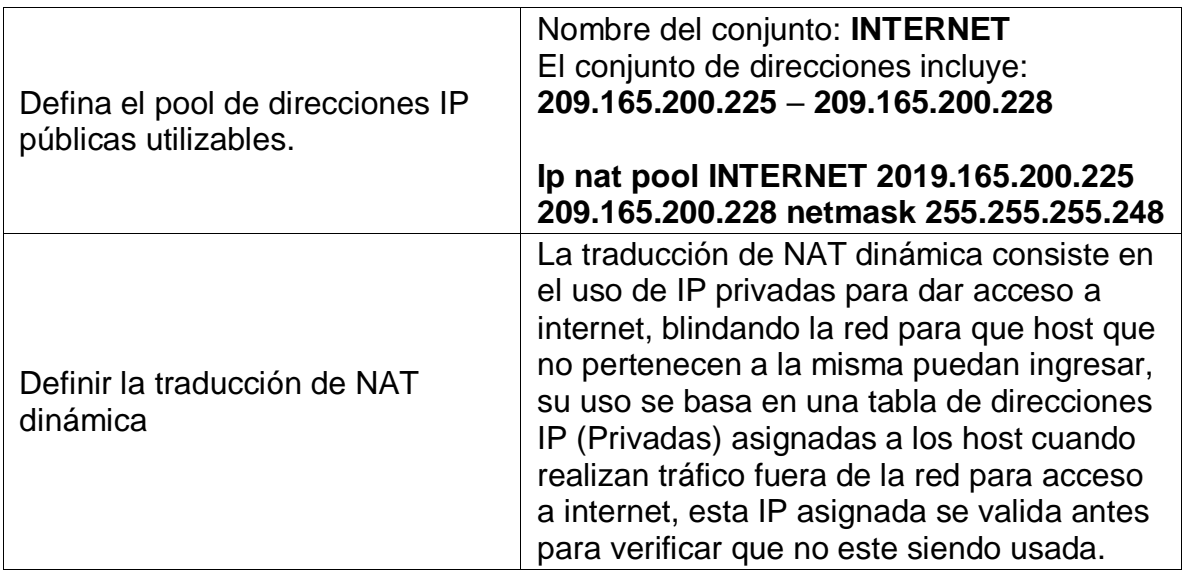

### <span id="page-28-0"></span>**4.3. Verificar el protocolo DHCP y la NAT estática**

Utilice las siguientes tareas para verificar que las configuraciones de DHCP y NAT estática funcionen de forma correcta. Quizá sea necesario deshabilitar el firewall de las computadoras para que los pings se realicen correctamente.

| <b>Prueba</b>                                                                     | <b>Resultados</b>                                                                                                    |
|-----------------------------------------------------------------------------------|----------------------------------------------------------------------------------------------------|
|                                                                                   | La dirección IP asignada es 192.168.21.21 con<br>netmask 255.255.255.0                                                                                                    |
| Verificar que la PC-A haya<br>adquirido información de IP del<br>servidor de DHCP | $C:\$ >ipconfiq<br>FastEthernet0 Connection: (default port)<br>Link-local IPv6 Address: FE80::20B:BEFF:FEA8:3772<br>IP Address: 192.168.21.21<br>Subnet Mask 255.255.255.0<br>Default Gateway: 192.168.21.1<br>Bluetooth Connection:<br>Link-local IPv6 Address: ::<br>IP Address: 0.0.0.0<br>Subnet Mask 0.0.0.0<br>Default Gateway: 0.0.0.0 |

<span id="page-28-1"></span>Tabla 18. Verificación de configuración DHCP y NAT estática

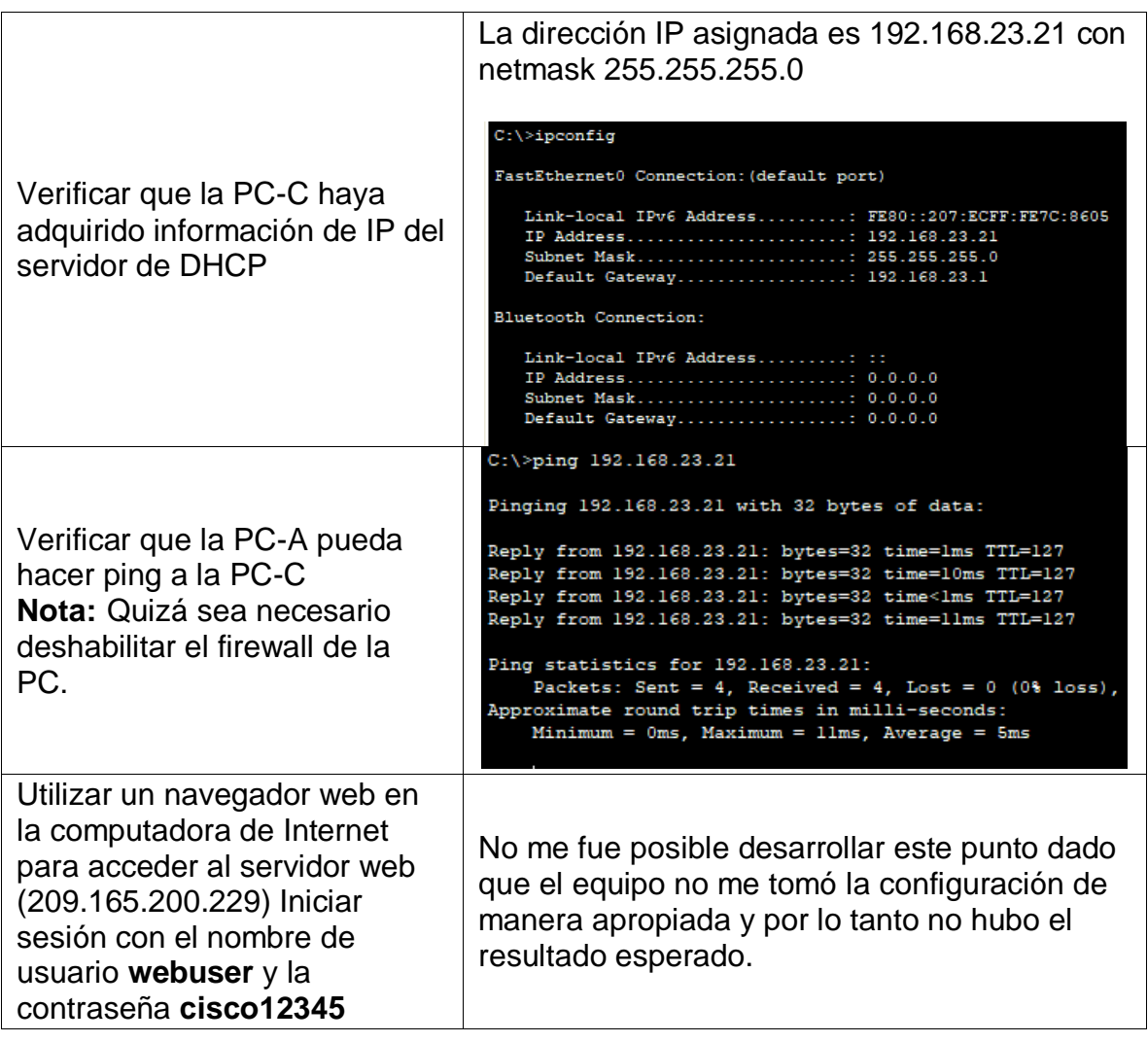

Con lo anterior se evidencia en su mayoría que el protocolo de asignación de direcciones DHCP está funcionando correctamente pues bajo los parámetros establecidos para cada pool de direcciones, fueron asignadas a los dispositivos host configurados para tal fin.

### <span id="page-29-0"></span>**5. Configurar NTP**

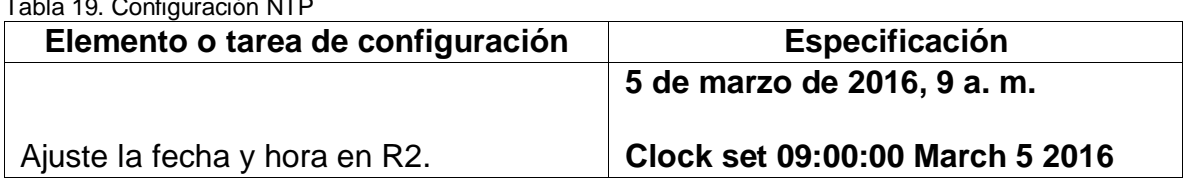

<span id="page-29-1"></span>Tabla 19. Configuración NTP

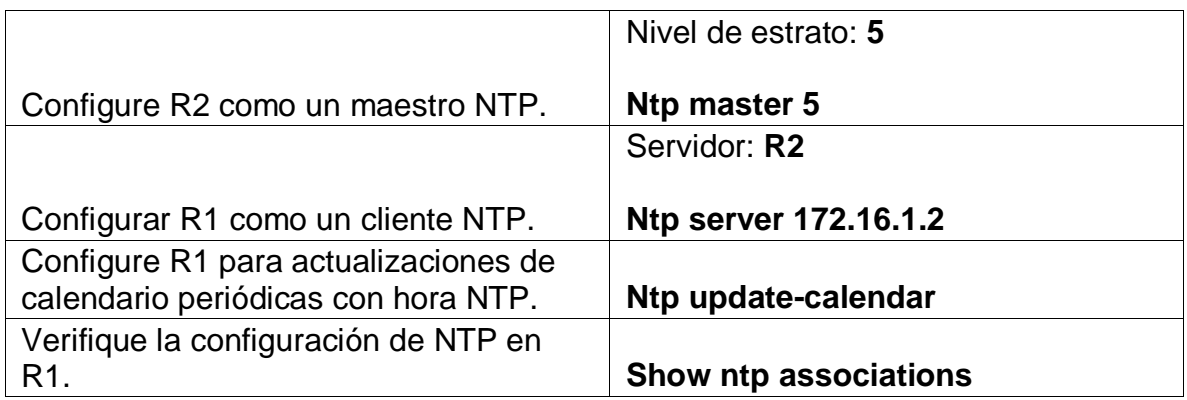

El servicio NTP permite sincronizar el tiempo entre los dispositivos de una misma red, uno de los Router se configura como maestro y en él se define la fecha y hora deseada para sincronizar los demás dispositivos, así al activar en el otro Router su sincronización del calendario todos los dispositivos estarán usando los mismos datos de fecha y hora establecidos en el Master. Cuando no existe este master el tiempo se actualiza con base a la información de la pila del dipositivo.

#### <span id="page-30-0"></span>**6. Configurar y verificar las listas de control de acceso (ACL)**

#### <span id="page-30-1"></span>**6.1. Restringir el acceso a las líneas VTY en el R2**

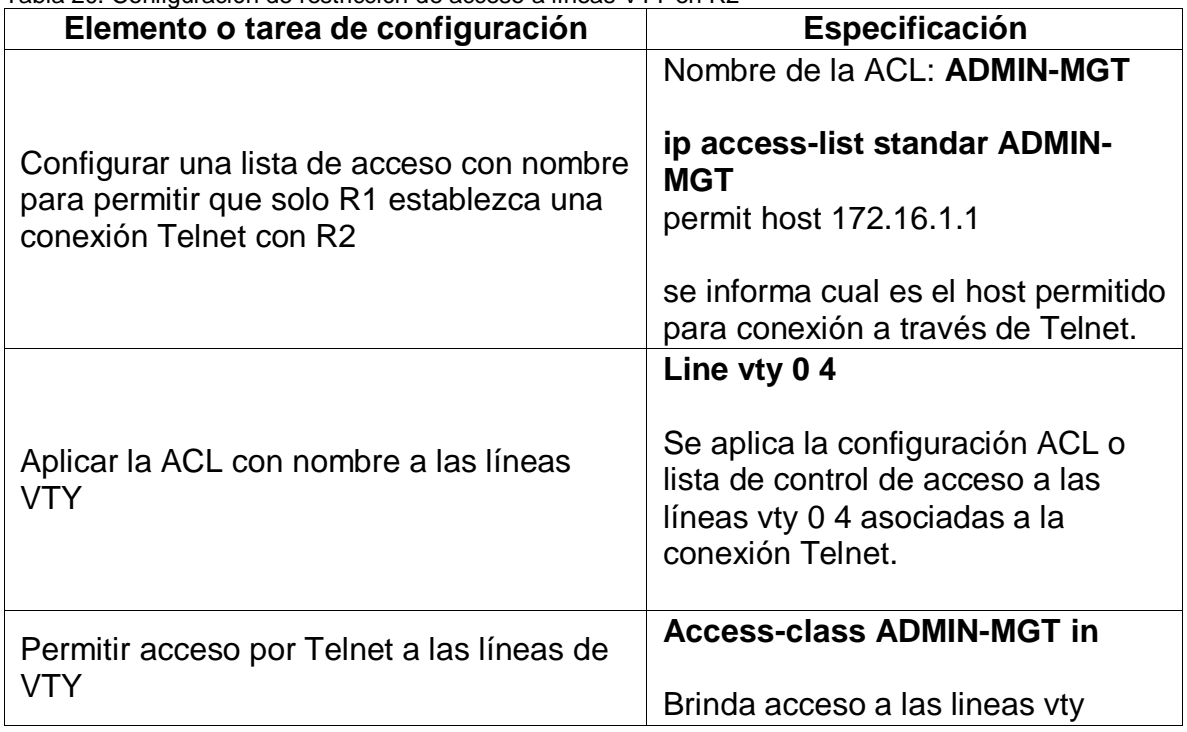

<span id="page-30-2"></span>Tabla 20. Configuración de restricción de acceso a líneas VTY en R2

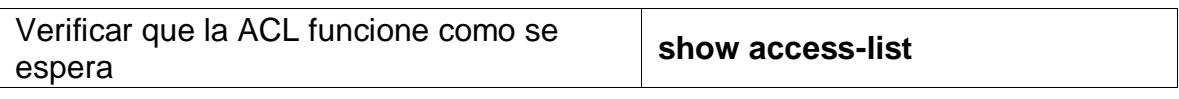

#### <span id="page-31-0"></span>**6.2. Introducir el comando de CLI adecuado que se necesita para mostrar lo siguiente**

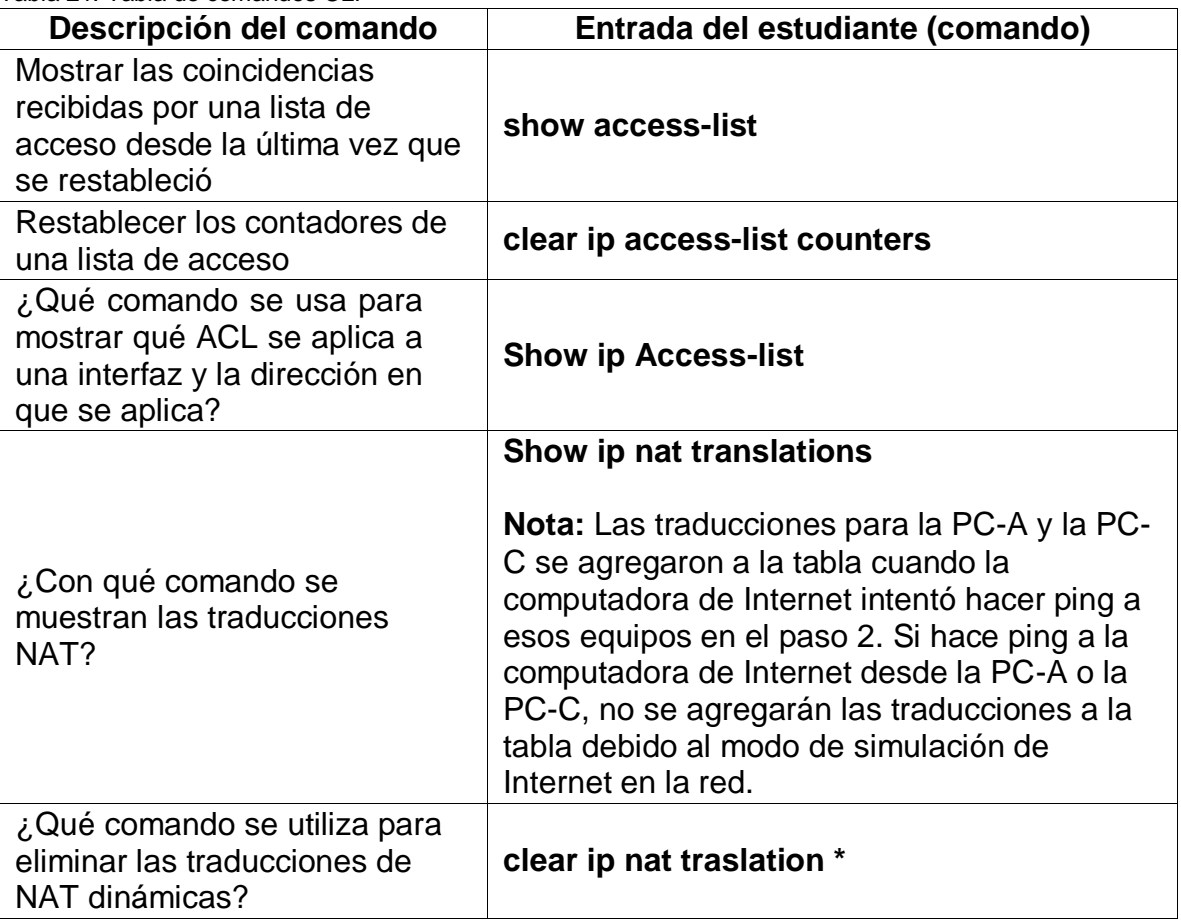

<span id="page-31-1"></span>Tabla 21. Tabla de comandos CLI

#### <span id="page-32-0"></span>**7. Escenario 2**

Una empresa posee sucursales distribuidas en las ciudades de Bogotá y Medellín, en donde el estudiante será el administrador de la red, el cual deberá configurar e interconectar entre sí cada uno de los dispositivos que forman parte del escenario, acorde con los lineamientos establecidos para el direccionamiento IP, protocolos de enrutamiento y demás aspectos que forman parte de la topología de red.

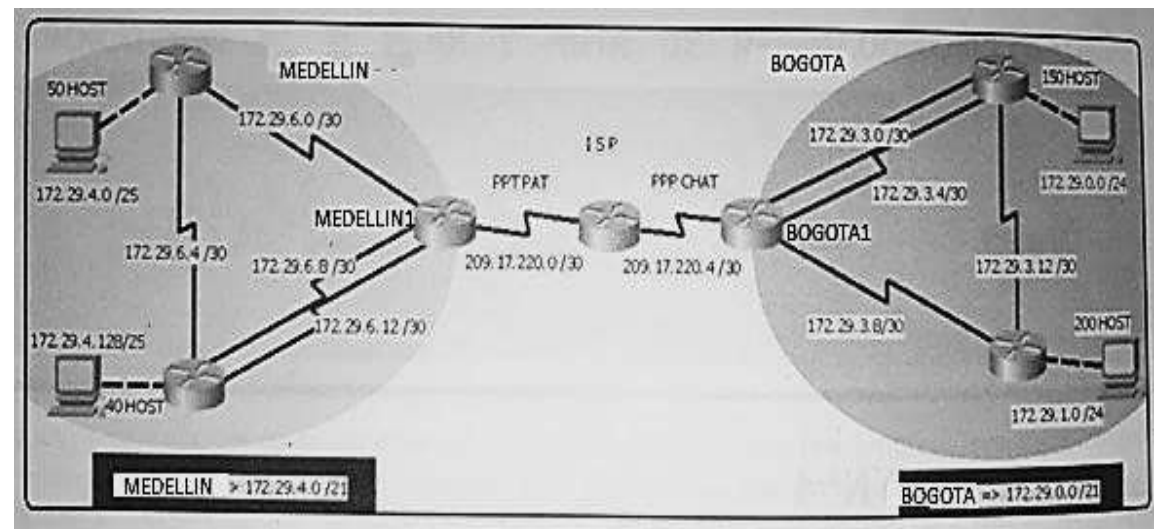

Figura 6. Topología propuesta

<span id="page-32-1"></span>Este escenario plantea el uso de OSPF como protocolo de enrutamiento, considerando que se tendran rutas por defecto redistribuidas; asimismo, habilitar el encapsulamiento PPP y su autenticación.

Los routers Bogota2 y medellin2 proporcionan el servicio DHCP a su propia red LAN y a los routers 3 de cada ciudad.

Debe configurar PPP en los enlaces hacia el ISP, con autenticación. Debe habilitar NAT de sobrecarga en los routers Bogota1 y medellin1.

Desarrollo Como trabajo inicial se debe realizar lo siguiente.

Realizar las rutinas de diagnóstico y dejar los equipos listos para su configuración (asignar nombres de equipos, asignar claves de seguridad, etc).

**Respuesta:** en primer lugar, es necesario explicar que es el protocolo OSPF, es un protocolo de enrutamiento dinámico que tiene como función principal recolectar la información para armar las tablas de routing o ruteo.

Este protocolo mantiene 3 tablas: Ruteo: identificando el camino para alcanzar una red distante; adyacencias: que permite identificar a los vecinos para los intercambios OSPF; y topología: usada para conocer la topología completa de la red pues permite conocer sus rutas y el camino para alcanzar esas redes.

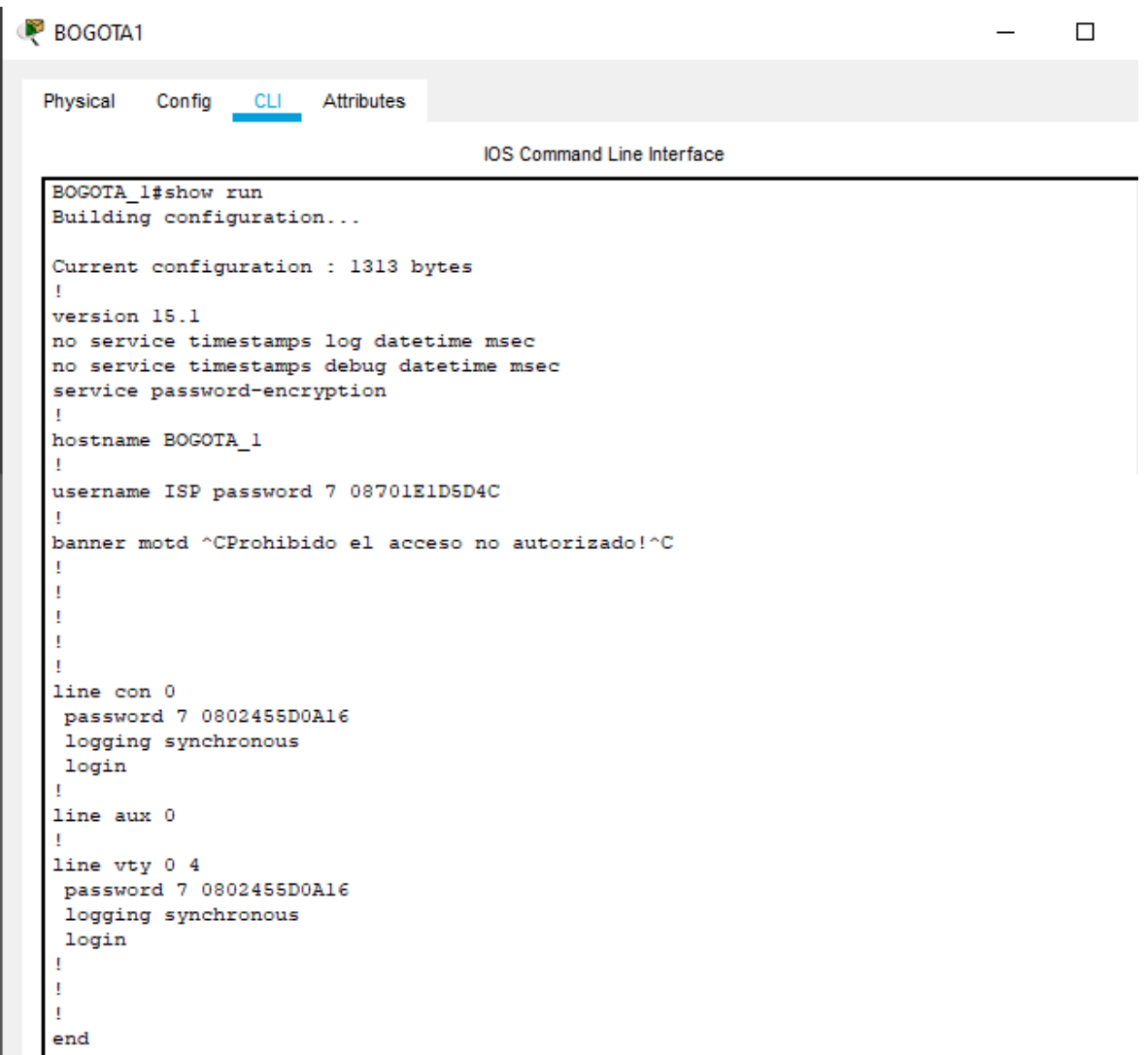

Figura 7. Evidencia configuración dispositivo con nombre, mensaje y claves

<span id="page-33-0"></span>Realizar la conexión física de los equipos con base en la topología de red

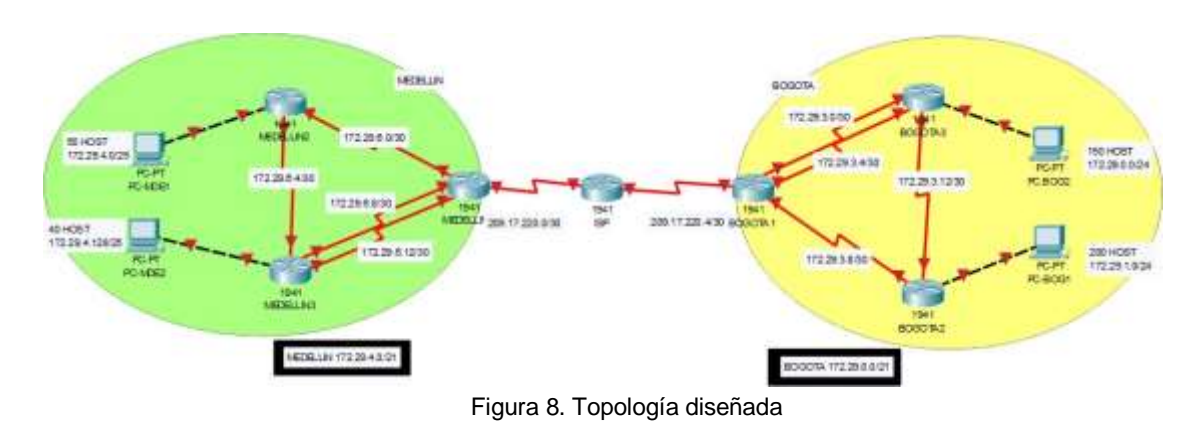

<span id="page-34-1"></span>Configurar la topología de red, de acuerdo con las siguientes especificaciones.

#### <span id="page-34-0"></span>**7.1. Configuración del enrutamiento**

Configurar el enrutamiento en la red usando el protocolo OSPF versión 2, declare la red principal, desactive la sumarización automática.

Los routers Bogota1 y Medellín1 deberán añadir a su configuración de enrutamiento una ruta por defecto hacia el ISP y, a su vez, redistribuirla dentro de las publicaciones de OSPF.

> 172.29.0.0/16 is variably subnetted, 6 subnets, 2 masks 172.29.3.0/30 is directly connected, Serial0/1/0 C 172.29.3.1/32 is directly connected, Serial0/1/0 L C 172.29.3.4/30 is directly connected, Serial0/1/1 172.29.3.5/32 is directly connected, Serial0/1/1 L C 172.29.3.8/30 is directly connected, Serial0/0/0 172.29.3.9/32 is directly connected, Serial0/0/0 L 209.17.220.0/24 is variably subnetted, 3 subnets, 2 masks c 209.17.220.4/30 is directly connected, Serial0/0/1 c 209.17.220.5/32 is directly connected, Serial0/0/1 209.17.220.6/32 is directly connected, Serial0/0/1 L 0.0.0.0/0 [1/0] via 209.17.220.5 S. BOGOTA 1 (config)#

Figura 9. Evidencia configuración ruta por defecto hacia ISP

<span id="page-34-2"></span>El Router ISP deberá tener una ruta estática dirigida hacia cada red interna de Bogotá y Medellín para el caso se sumarizan las subredes de cada uno a /22.

Verificar la tabla de enrutamiento en cada uno de los routers para comprobar las redes y sus rutas.

Verificar el balanceo de carga que presentan los routers.

Obsérvese en los routers Bogotá1 y Medellín1 cierta similitud por su ubicación, por tener dos enlaces de conexión hacia otro router y por la ruta por defecto que manejan.

Los routers Medellín2 y Bogotá2 también presentan redes conectadas directamente y recibidas mediante OSPF.

```
BOGOTA 2 (config)#do show ip protocol
Routing Protocol is "ospf 1"
 Outgoing update filter list for all interfaces is not set
 Incoming update filter list for all interfaces is not set
 Router ID 172.29.3.13
 Number of areas in this router is 1. 1 normal 0 stub 0 nssa
 Maximum path: 4
 Routing for Networks:
   172.29.3.8 0.0.0.3 area 2
   172.29.3.12 0.0.0.3 area 2
   172.29.1.0 0.0.0.255 area 2
  Routing Information Sources:
   Gateway Distance Last Update
   \begin{array}{lllll} 172.29.3.13 & & & 110 \\ 172.29.3.14 & & & 110 \\ 209.17.220.6 & & & 110 \end{array}00:00:3600:00:36
                                   00:03:47Distance: (default is 110)
BOGOTA 2 (config) #
```
Figura 10. Evidencia configuración protocolo OSPF Router BOGOTA\_2

<span id="page-35-0"></span>Mediante el comando show ip protocol se evidencia el tipo de protocolo aplicado en cada uno de los Router, para el ejemplo se evidencia la configuración OSPF del Router Bogotá\_2.

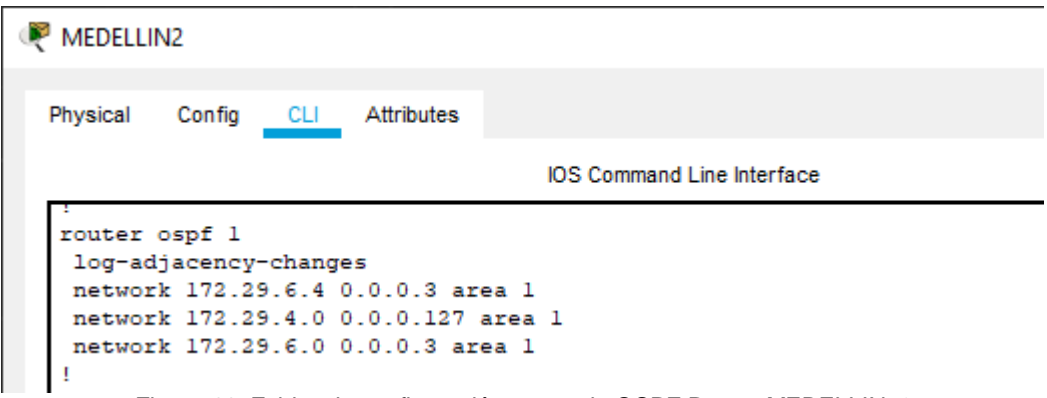

Figura 11. Evidencia configuración protocolo OSPF Router MEDELLIN\_2

<span id="page-35-1"></span>Las tablas de los routers restantes deben permitir visualizar rutas redundantes para el caso de la ruta por defecto.

El router ISP solo debe indicar sus rutas estáticas adicionales a las directamente conectadas.

#### <span id="page-36-0"></span>**7.2. Deshabilitar la propagación del protocolo OSPF.**

Para no propagar las publicaciones por interfaces que no lo requieran se debe deshabilitar la propagación del protocolo OSPF, en la siguiente tabla se indican las interfaces de cada router que no necesitan desactivación.

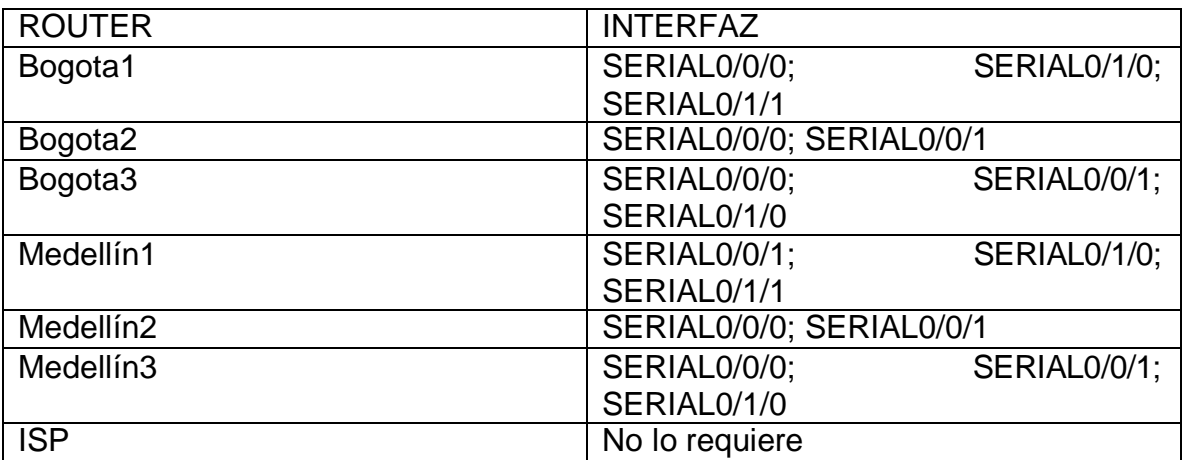

Las interfaces que no figuran en la tabla anterior, han sido configuradas como passive interface.

#### <span id="page-36-1"></span>**7.3. Verificación del protocolo OSPF.**

Verificar y documentar las opciones de enrutamiento configuradas en los routers, como el passive interface para la conexión hacia el ISP, la versión de OSPF y las interfaces que participan de la publicación entre otros datos.

```
MEDELLIN_1#show ip protocol
Routing Protocol is "ospf 1"
 Outgoing update filter list for all interfaces is not set
 Incoming update filter list for all interfaces is not set
 Router ID 209.17.220.2
 Number of areas in this router is 1. 1 normal 0 stub 0 nssa
 Maximum path: 4
 Routing for Networks:
    172.29.6.0 0.0.0.3 area 1
    172.29.6.8 0.0.0.3 area 1
   172.29.6.12 0.0.0.3 area 1
    209.17.220.0 0.0.0.3 area 1
  Passive Interface(s):
    Serial0/0/0
  Routing Information Sources:
    Cateway Distance Last Upda<br>
172.29.6.5 110 00:05:40<br>
172.29.6.14 110 00:05:31<br>
209.17.220.2 110 00:29:15<br>
istance: (default is 110)
                                      Last Update
  Distance: (default is 110)
```
Figura 12. Evidencia interfaces pasivas para no propagar OSPF

<span id="page-37-0"></span>Verificar y documentar la base de datos de OSPF de cada router, donde se informa de manera detallada de todas las rutas hacia cada red.

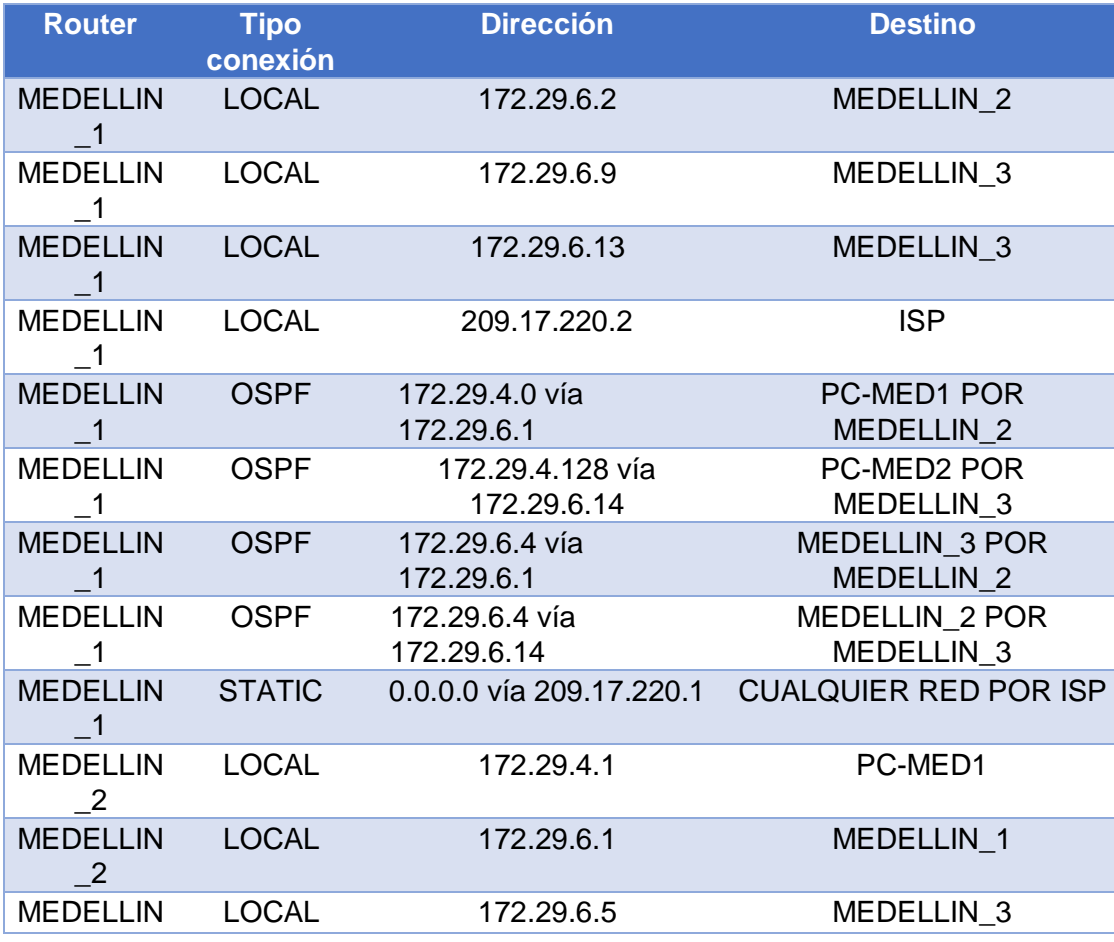

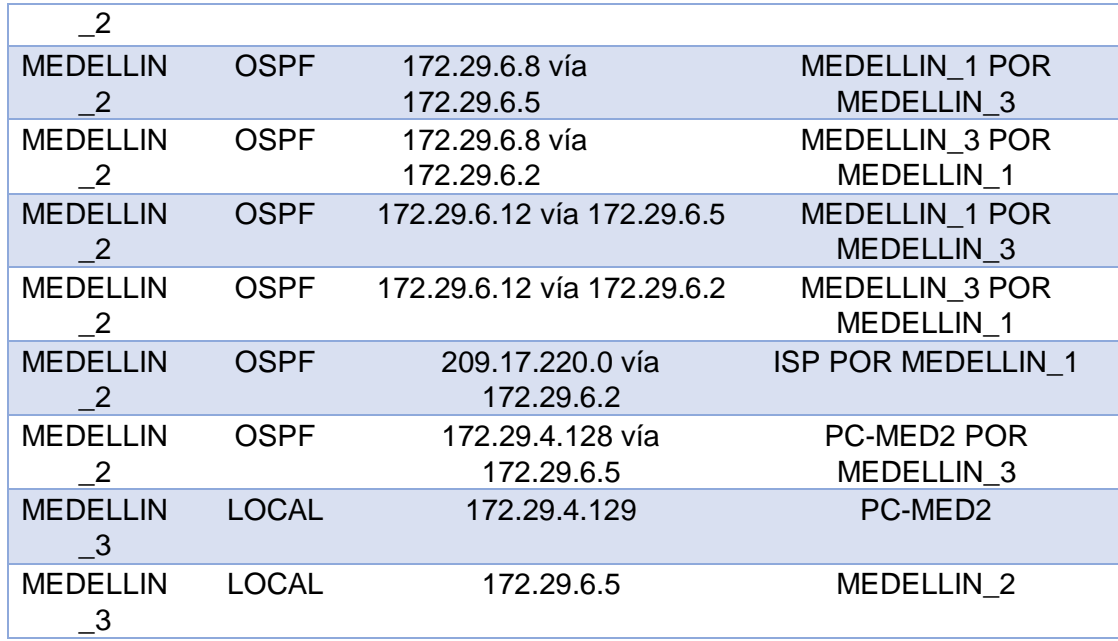

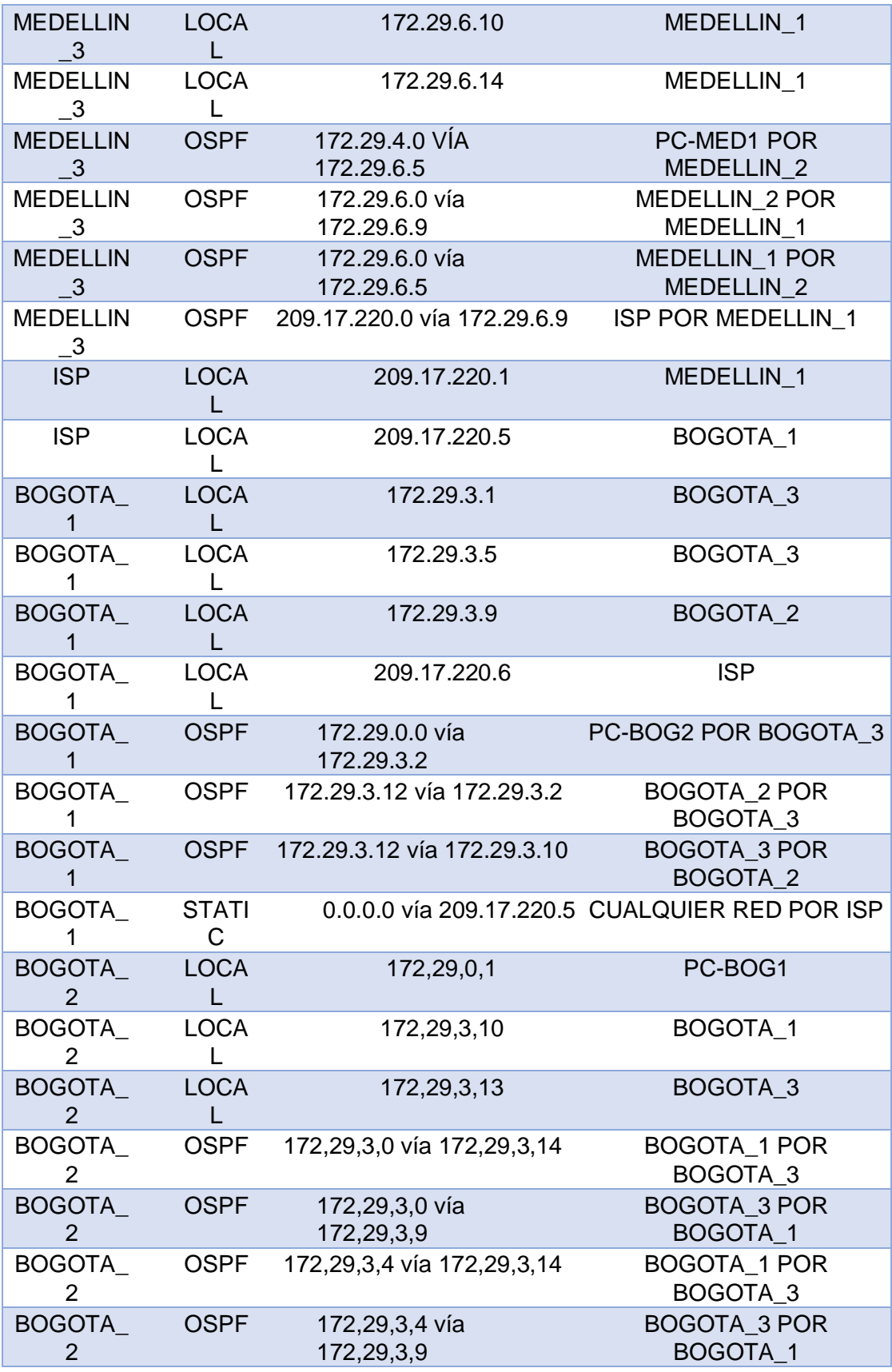

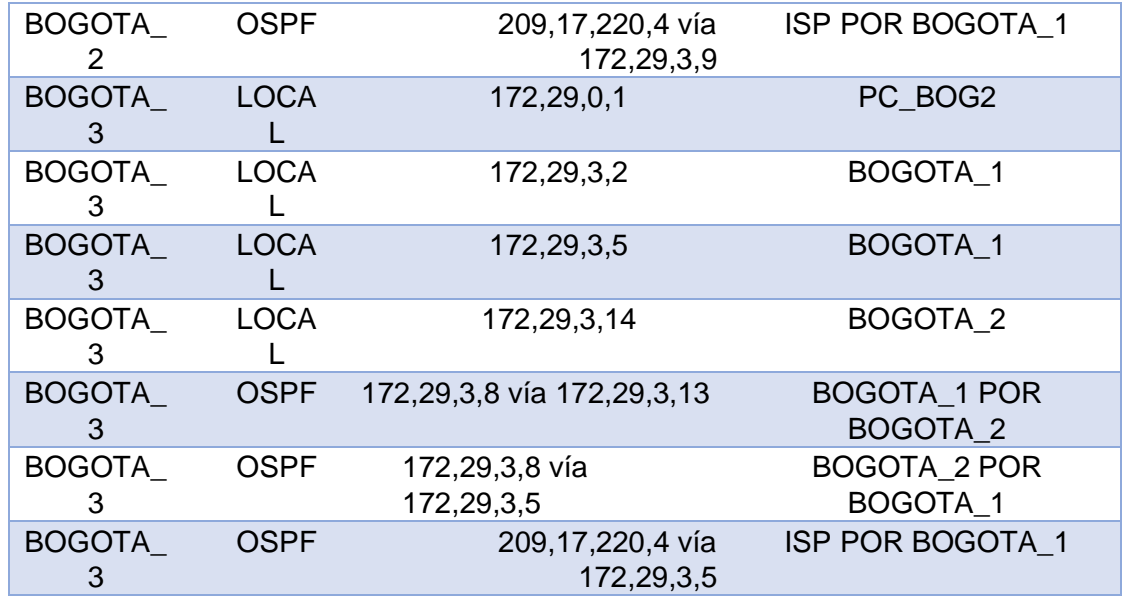

La tabla anterior se construye a base de generar el comando show ip route en cada uno de los Router de la topología.

#### <span id="page-40-0"></span>**7.4. Configurar encapsulamiento y autenticación PPP.**

Según la topología se requiere que el enlace Medellín1 con ISP sea configurado con autenticación PAT.

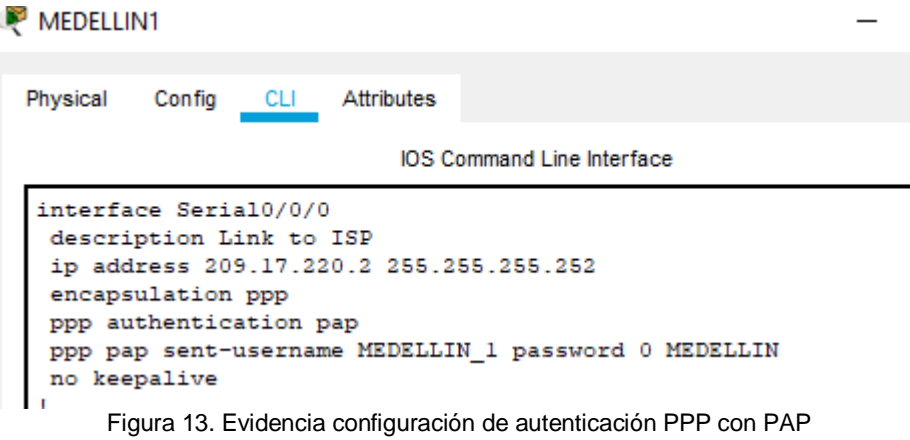

<span id="page-41-0"></span>Los códigos usados para configuración de PAP es:

```
En Medellín_1
Config t 
Int S0/0/0
Encapsulation ppp 
ppp autenthication pap
ppp pap sent-username MEDELLIN_1 password MEDELLIN 
exit
```

```
En ISP
Config t 
Int s0/0/0
Encapsulation ppp 
ppp autenthication pap
ppp pap sent-username ISP password ISP 
exit
```
El enlace Bogotá1 con ISP se debe configurar con autenticación CHAP.

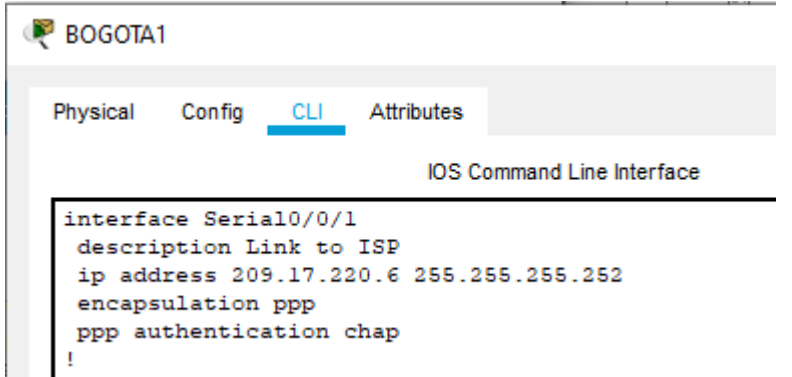

<span id="page-41-1"></span>Figura 14. Evidencia configuración de autenticación PPP con CHAP

La configuración de CHAP se realiza así:

En ISP Config t Int s0/0/1 Encapsulation ppp Ppp authentication chap Exit

En BOGOTA\_1 config t Encapsulation ppp Ppp authentication chap Exit

#### <span id="page-42-0"></span>**7.4.1. Configuración de NAT**

En la topología, si se activa NAT en cada equipo de salida (Bogotá1 y Medellín1), los routers internos de una ciudad no podrán llegar hasta los routers internos en el otro extremo, sólo existirá comunicación hasta los routers Bogotá1, ISP y Medellín1.

Después de verificar lo indicado en el paso anterior proceda a configurar el NAT en el router Medellín1. Compruebe que la traducción de direcciones indique las interfaces de entrada y de salida. Al realizar una prueba de ping, la dirección debe ser traducida automáticamente a la dirección de la interfaz serial 0/1/0 del router Medellín1, cómo diferente puerto.

MEDELLIN 1#ping 209.17.220.5 Type escape sequence to abort. Sending 5, 100-byte ICMP Echos to 209.17.220.5, timeout is 2 seconds: **TELET** Success rate is 100 percent  $(5/5)$ , round-trip min/avg/max =  $1/1/4$  ms Figura 15. Evidencia ping correcto

<span id="page-42-1"></span>Proceda a configurar el NAT en el router Bogotá1. Compruebe que la traducción de direcciones indique las interfaces de entrada y de salida. Al realizar una prueba de ping, la dirección debe ser traducida automáticamente a la dirección de la interfaz

serial 0/1/0 del router Bogotá1, cómo diferente puerto.

```
BOGOTA 1#ping 172.29.3.14
Type escape sequence to abort.
Sending 5, 100-byte ICMP Echos to 172.29.3.14, timeout is 2 seconds:
11111
Success rate is 100 percent (5/5), round-trip min/avg/max = 1/4/15 ms
BOGOTA_1#
```
Figura 16. Evidencia ping correcto

#### <span id="page-43-1"></span><span id="page-43-0"></span>**7.4.2. Configuración del servicio DHCP.**

Configurar la red Medellín2 y Medellín3 donde el router Medellín 2 debe ser el servidor DHCP para ambas redes Lan.

El router Medellín3 deberá habilitar el paso de los mensajes broadcast hacia la IP del router Medellín2.

La configuración de DHCP se realizó con los siguientes comandos:

Config t

Ip dhcp excluded-address 172.29.4.1 172.29.4.3 //Excluye las primeras 4 ip válidas Ip dhcp excluded-address 172.29.4.129 172.29.4.132 //efectúa el mismo procedimiento Ip dhcp pool MEDELLIN\_2 //crea el pool y lo nombra Network 172.29.4.0 255.255.255.128 Default Router 172.29.4.1 Dns-server 8.8.4.4. Exit

Ip dhcp pool MEDELLIN\_3 Network 172.29.4.128 255.255.255.128 Default Router 172.29.4.129 Dns-server 8.8.4.4 Exit

Ahora en el Router Medellin\_2 se configura para recibir Config t Int g0/0 Ip helper-address 172.29.6.5 //define de donde procederá el direccionamiento DHCP para su LAN

# **La misma configuración es aplicada en BOGOTA\_2**

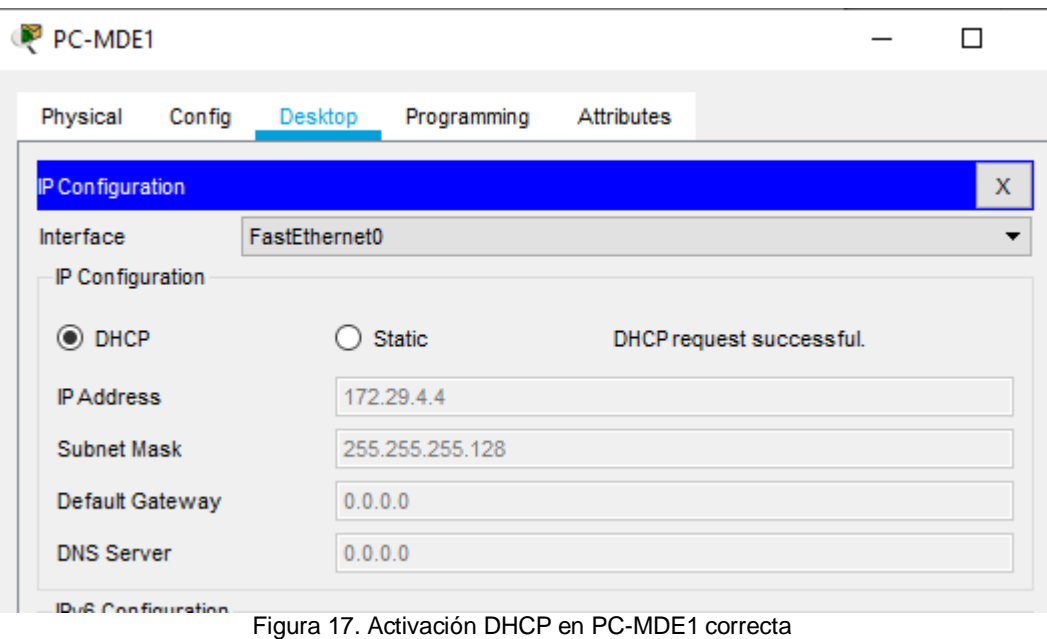

<span id="page-44-0"></span>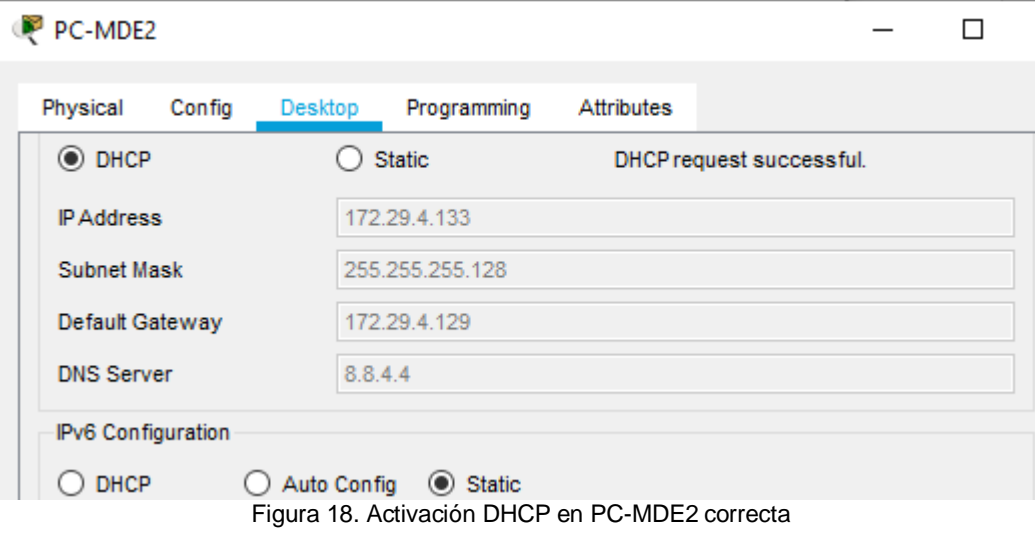

<span id="page-44-1"></span>Configurar la red Bogotá2 y Bogotá3 donde el outer Medellín2 debe ser el servidor DHCP para ambas redes Lan.

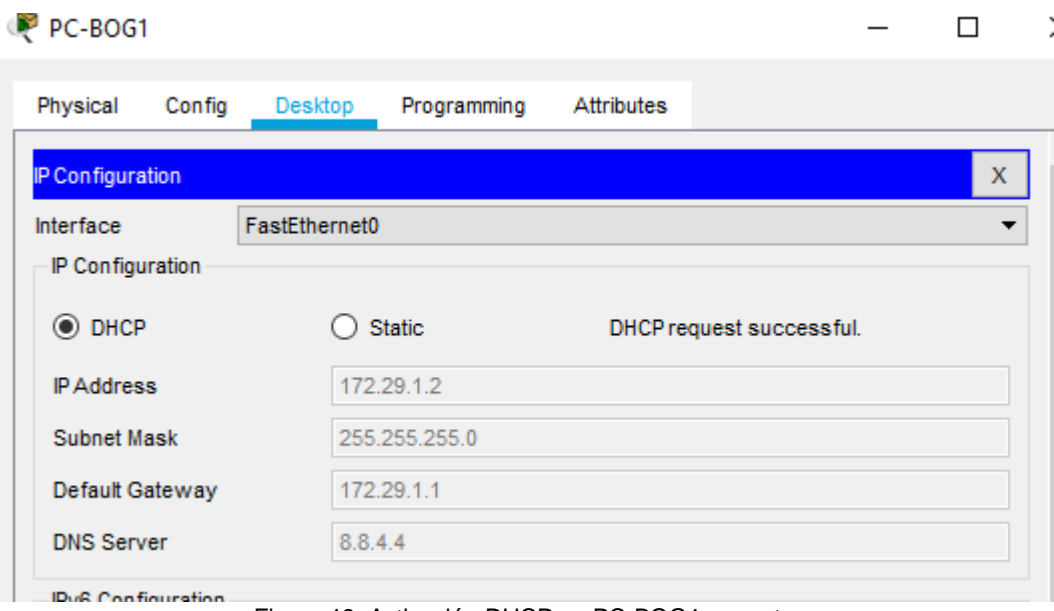

Figura 19. Activación DHCP en PC-BOG1 correcta

<span id="page-45-0"></span>Configure el outer Bogotá1 para que habilite el paso de los mensajes Broadcast hacia la IP del outer Bogotá2.

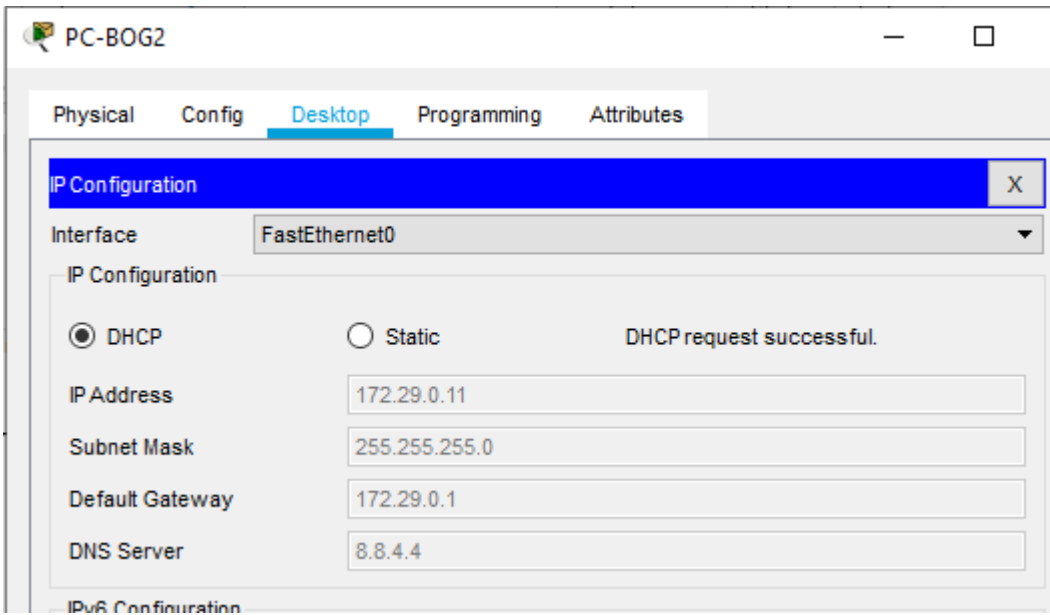

<span id="page-45-1"></span>Figura 20. Activación DHCP en PC-BOG2 correcta

<span id="page-46-0"></span>Se evidencia por parte de los host adscritos a Bogota\_2 y Bogota\_3, así como a Medellin\_2 y Medellin\_3, que han tomado las direcciones dentro del rango válido definido en la configuración.

#### **CONCLUSIONES**

- Las configuraciones de un dispositivo de capa 3, sin indispensables para que la articulación del resto de dispositivos sea efectiva dentro de una topología.
- Es importante conocer los diferentes protocolos de enrutamiento para garantizar la conectividad de los dispositivos finales (host) en una topología simulada.
- La herramienta Packet Tracer me permitió ahondar en un ambiente práctico con el cual podré simular posteriormente cualquier tipo de topología, ahorrando tiempo y dinero en la utilización de dispositivos físicos que en el simulador se pueden reconfigurar o eliminar y reemplazar muy fácilmente.
- El diplomado es un refuerzo de los conocimientos aprendidos en las materias CCNA1 y CCNA2, las cuales pude cursar en semestre anteriores, pero esta prueba práctica me permitió identificar las falencias en la cuales no estaba tan fuerte en mis conocimientos teóricos.
- La topología 1 me permitió ahondar conocimientos sobre direccionamiento RIPv2, además de la configuración de subinterfaces aplicables a la inclusión de VoIP en una red, no obstante, en este caso se uso para la configuración de VLAN en ambas subredes, se configura el Router como servidor DHCP y sus conexiones desde y hacia los Switch de modo troncal, a su vez, cada Switch se conecta a su LAN con modo de acceso.
- En la topología 2, la configuración de encapsulamiento PPP me dio la posibilidad de conocer este tipo de encapsulamiento que a lo largo del curso y en mis cursos de CCNA1 y CCNA2 no conocí, entendiendo que es una manera de encapsular la comunicación entre el ISP y los Router principales de cada red WAN.
- Finalmente, el uso frecuente de comandos me apoyo el proceso de aprendizaje pues con la práctica se crea recordación.

### **BIBLIOGRAFÍA**

- <span id="page-48-0"></span>DansCourses. (Marzo de 2011). *Configure Subinterfaces and 802.1Q Inter-VLAN routing for the Cisco CCNA*. Obtenido de https://youtu.be/FQaABMZifKE
- De Luca, R. (8 de Agosto de 2012). *Packet Tracer - Configurar PPP con CHAP - 2 min*. Obtenido de https://youtu.be/bgHvALyBPcg
- MarioTechAcademy. (11 de Noviembre de 2013). *CS071 21.02 OSPF - Configuracion OSPF en Packet Tracer*. Obtenido de https://youtu.be/lw-IekHi9eY
- NetAcad Cisco. (s.f.). *Modulos CCNA1 & CCNA2*. Obtenido d[e](http://www.netacad.com/) [http://www.netacad.com](http://www.netacad.com/)